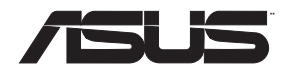

# **RT-AX88U**

# **Wireless-AX6000 Dual Band Gigabit Router Wireless-AX6000** 同步雙頻 無線路由器

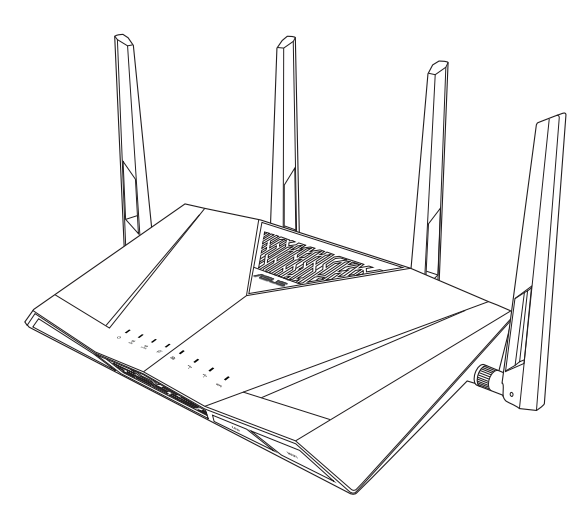

Quick Start Guide 快速使用指南

APAC16190 / Revised Editon V6 / December 2019

# **Table of contents**

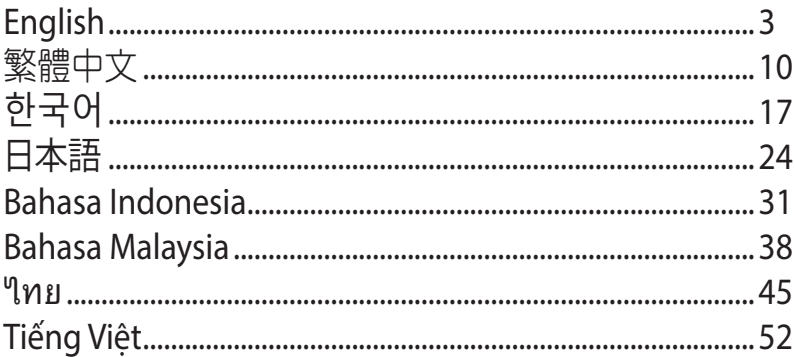

# **English**

# **Package contents**

- RT-AX88U Wireless Router  $\Box$  AC adapter ☑
- Network cable (RJ-45) **v v** Quick Start Guide  $\overline{\mathsf{M}}$

# **A quick look at RT-AX88U**

**WiFi LED**  $10$ 3 11

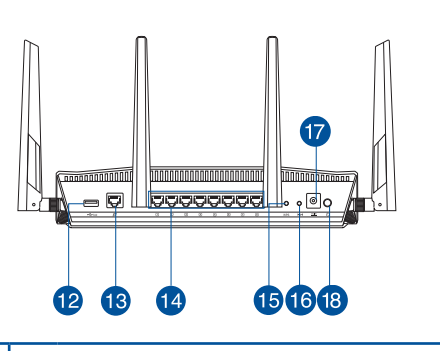

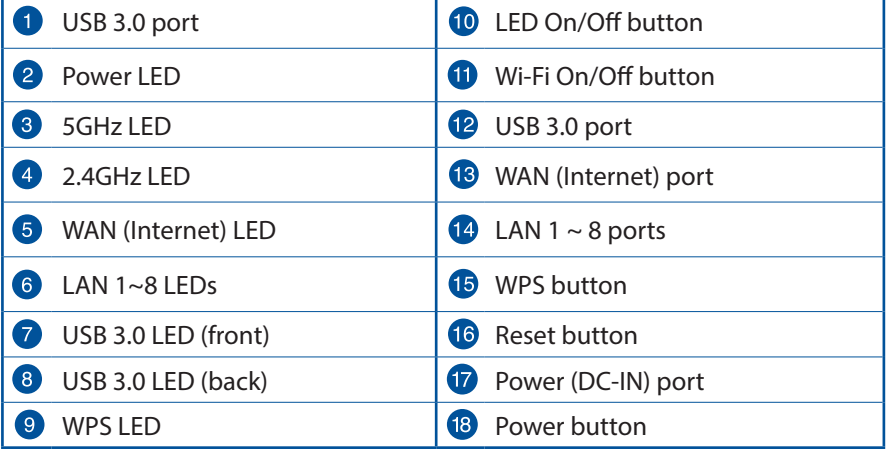

## **Position your wireless router**

For optimal wireless transmission between the wireless router and connected wireless devices, ensure that you:

- Place the wireless router in a centralized area for a maximum wireless coverage for the network devices.
- Keep the wireless router away from metal obstructions and away from direct sunlight.
- Keep the wireless router away from 802.11g or 20MHz only Wi-Fi devices, 2.4GHz computer peripherals, Bluetooth devices, cordless phones, transformers, heavy-duty motors, fluorescent lights, microwave ovens, refrigerators, and other industrial equipment to prevent signal interference or loss.
- Always update to the latest firmware. Visit the ASUS website at **http://www.asus.com** to get the latest firmware updates.
- To ensure the best wireless signal, orient the four detachable antennas as shown in the drawing below.

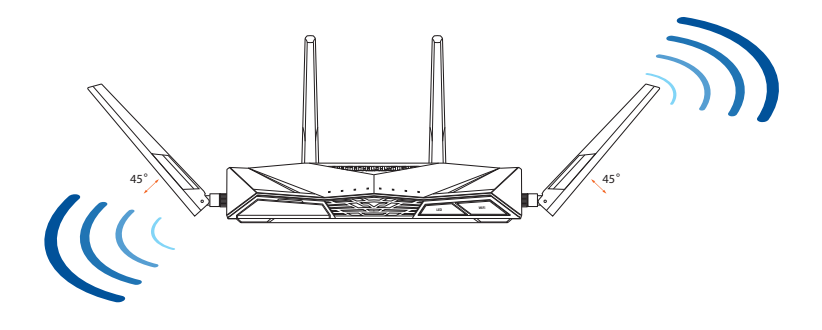

## **Preparing your modem**

**1. Unplug the power cable/DSL modem. If it has a battery backup, remove the battery.**

> **NOTE:** If you are using DSL for Internet, you will need your username/password from your Internet Service Provider (ISP) to properly configure the router.

**2. Connect your modem to the router with the bundled network cable.**

- **3. Power on your cable/DSL modem.**
- **4. Check your cable/DSL modem LED lights to ensure the connection is active.**

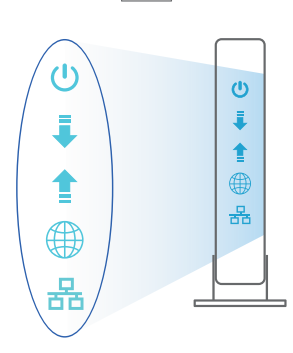

**English**

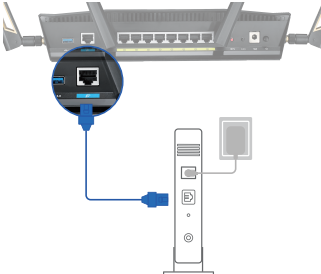

Unplug

 $\overline{\circ}$ €  $\circ$  $\circledcirc$ 

# **Setting up your RT-AX88U**

**You can set up your RT-AX88U via wired or wireless connection.**

- **A. Wired connection**
- **1. Plug your router into a power outlet and power it on. Connect the network cable from your computer to a LAN port on your router.**

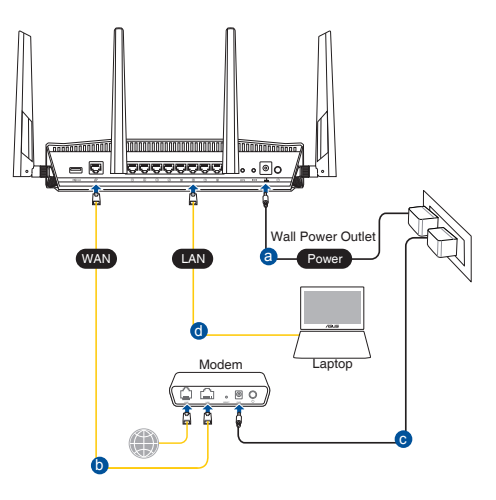

- **2. The web GUI launches automatically when you open a web browser. If it does not auto-launch, enter http://router.asus.com.**
- **3. Set up a password for your router to prevent unauthorized access.**

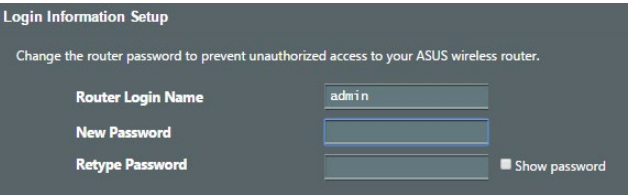

#### **B. Wireless connection**

**1. Plug your router into a power outlet and power it on.**

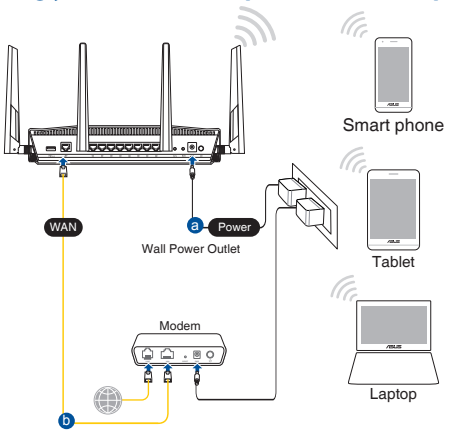

**2. Connect to the network with SSID shown on the product label on the back side of the router. For better network security, change to a unique SSID and assign a password.**

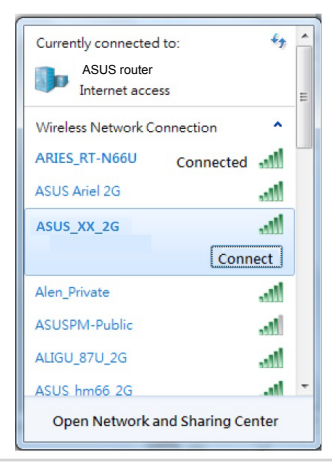

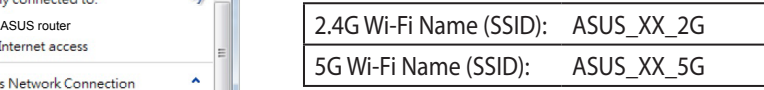

\* **XX** refers to the last two digits of 2.4GHz MAC address. You can find it on the label on the back of your RT-AX88U.

- **English**
- **3. You can choose either the web GUI or ASUS Router app to set up your router.**
	- **a. Web GUI Setup**
	- • **Once connected, the web GUI launches automatically when you open a web browser. If it does not auto-launch, enter http://router.asus.com.**
		- Set up a password for your router to prevent unauthorized access.

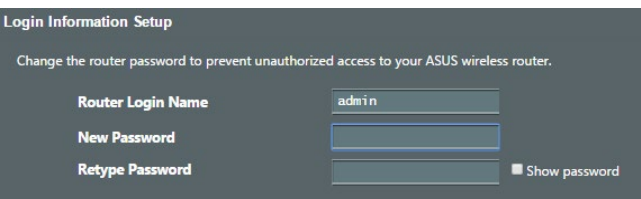

#### **b. App Setup**

**Download ASUS Router App to set up your router via your mobile devices.**

- • **Turn on Wi-Fi on your mobile devices and connect to your RT-AX88U's network.**
- • **Follow ASUS Router App setup instructions to complete the setup.**

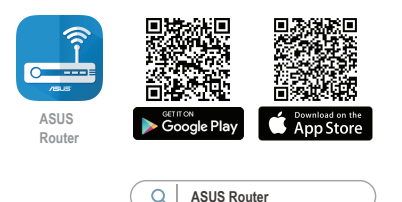

#### **Remembering your wireless router settings**

**• Remember your wireless settings as you complete the router setup.**

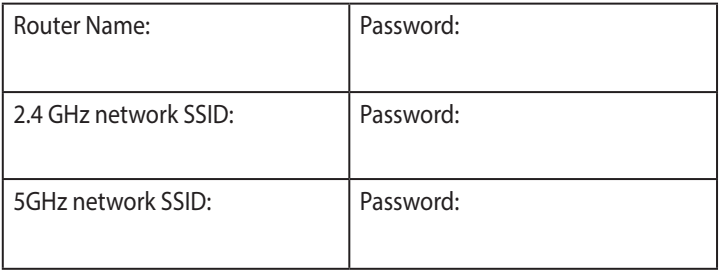

# **English**

#### **NOTES:**

- Use only the adapter that came with your package. Using other adapters may damage the device.
- • **Specifications:**

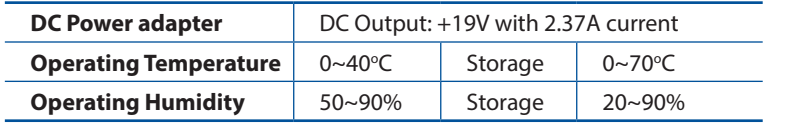

# **FAQ**

- 1. Where can I find more information about the wireless router?
	- • Online FAQ site: https://www.asus.com/support/faq
	- • Technical support site: https://www.asus.com/support
	- • Customer hotline: refer to the Support Hotline section in this Quick Start Guide
	- You can get the user manual online at https://www.asus.com/support

## **Isi kemasan**

■ Router Nirkabel RT-AX88U <br>■ Adaptor AC  $\boxtimes$  Kabel jaringan (RJ-45)  $\boxtimes$  Panduan Ringkas

# **Tampilan RT-AX88U**

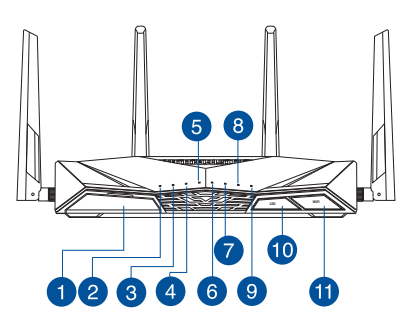

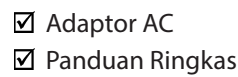

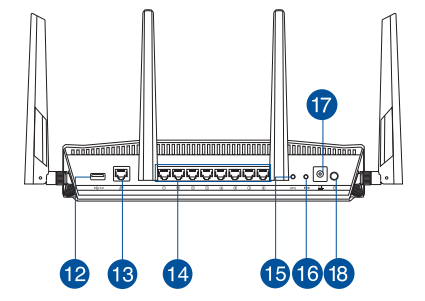

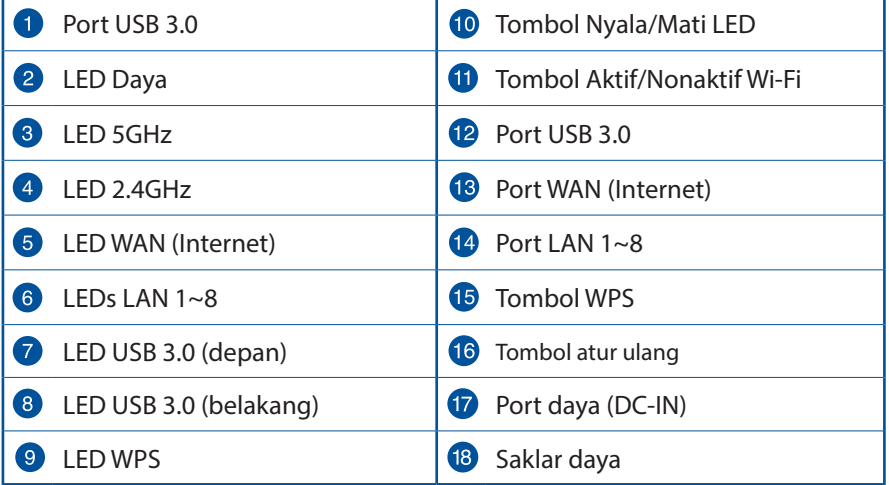

# **Mengatur posisi router nirkabel Anda**

Untuk transmisi sinyal nirkabel terbaik antara router nirkabel dan perangkat jaringan yang tersambung, pastikan Anda:

- Menempatkan router nirkabel di area tengah agar jangkauan nirkabel maksimum untuk perangkat jaringan.
- Tidak menghalangi perangkat dengan benda logam dan menjauhkan dari sinar matahari langsung.
- Menjauhkan perangkat dari perangkat Wi-Fi 802.11g atau hanya 20 MHz, periferal komputer 2,4 GHz, perangkat Bluetooth, telepon nirkabel, trafo, mesin berat, cahaya neon, oven microwave, lemari es, dan peralatan industri lainnya untuk mencegah interferensi atau hilangnya sinyal.
- Selalu memperbarui ke firmware terkini. Untuk mendapatkan pembaruan firmware terkini, kunjungi situs Web ASUS **http://www.asus.com**.
- Untuk memastikan sinyal nirkabel terbaik, arahkan empat antena yang dapat dilepas seperti yang ditunjukkan gambar di bawah.

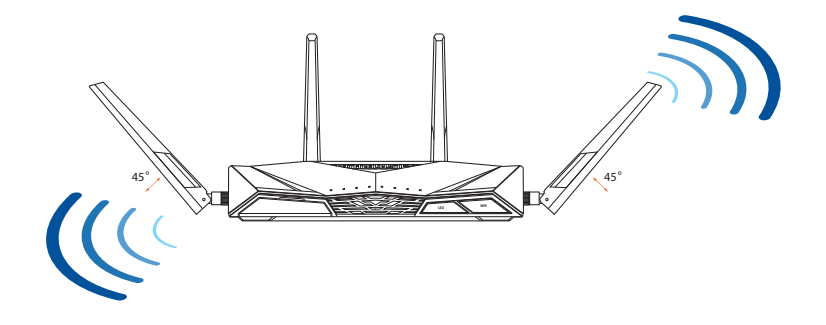

## **Menyiapkan modem**

**1. Lepaskan modem DSL/kabel dari catu daya. Jika ada cadangan baterai, keluarkan baterai.**

> **CATATAN:** Jika menggunakan DSL untuk Internet, Anda memerlukan nama pengguna/sandi dari Penyedia Layanan Internet (ISP) untuk mengkonfigurasi router dengan benar.

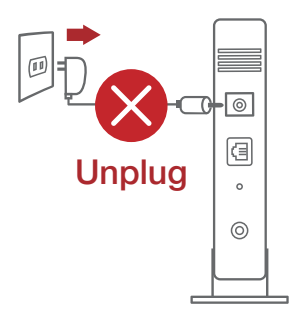

**2. Sambungkan modem ke router dengan kabel jaringan yang tersedia.**

- **3. Hidupkan modem kabel/DSL.**
- **4. Periksa lampu LED modem kabel/DSL untuk memastikan sambungan sudah aktif.**

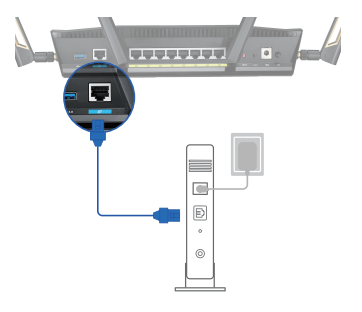

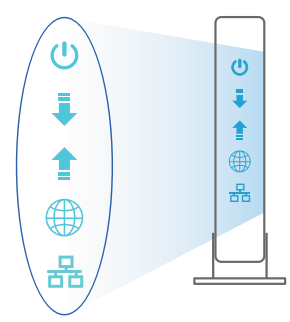

# **Mengkonfigurasi RT-AX88U**

**Anda dapat mengkonfigurasi router melalui sambungan berkabel atau nirkabel.**

- **A. Sambungan berkabel:**
- **1. Sambungkan router ke stopkontak dan hidupkan. Sambungkan kabel jaringan dari komputer ke port LAN pada router.**

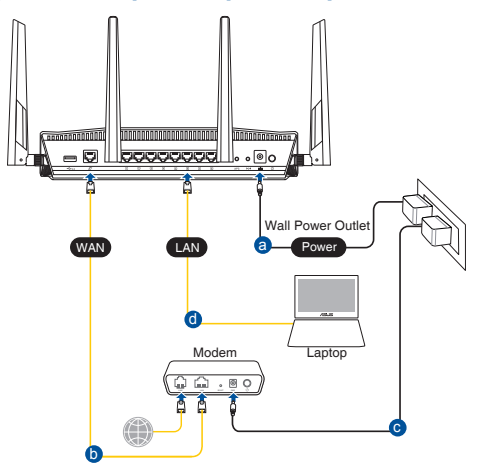

- **2. GUI web akan secara otomatis dijalankan saat Anda membuka browser web. Jika tidak secara otomatis dijalankan, buka http://router.asus.com.**
- **3. Konfigurasikan sandi router untuk mencegah akses yang tidak sah.**

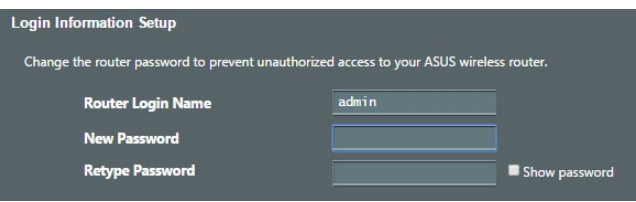

#### **B. Sambungan Nirkabel**

**1. Sambungkan router ke stopkontak dan hidupkan.**

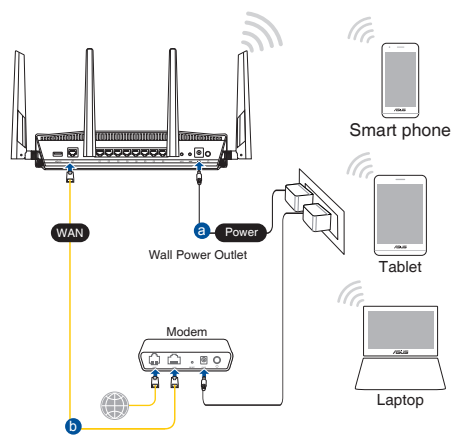

**2. Sambungkan ke nama jaringan (SSID) yang tertera pada label produk, di bagian belakang router. Untuk keamanan jaringan yang lebih baik, ubah menjadi SSID unik, lalu tetapkan sandi.**

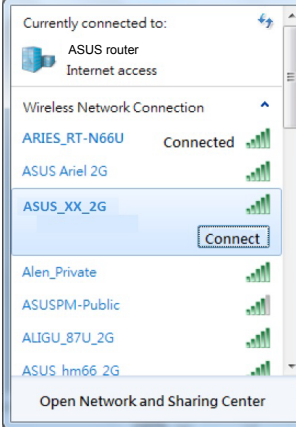

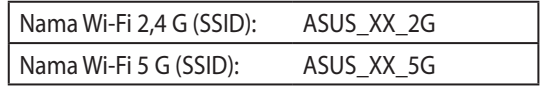

\* **XX** mengacu ke 2 angka terakhir pada alamat MAC 2,4 GHz. Anda dapat menemukannya pada label di bagian belakang RT-AX88U.

- **3. Anda dapat memilih aplikasi GUI web atau ASUS Router untuk mengatur router.**
	- **a. Konfigurasi GUI Web**
	- **GUI web akan secara otomatis dijalankan saat Anda membuka browser web. Jika tidak secara otomatis dijalankan, buka http://router.asus.com.**
	- **Konfigurasikan sandi router untuk mencegah akses yang tidak sah.**

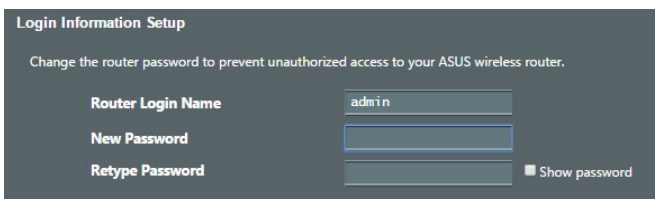

#### **b. Konfigurasi Aplikasi**

 **Untuk mengkonfigurasi router melalui perangkat bergerak, download Aplikasi ASUS Router.**

- **Aktifkan Wi-Fi di perangkat bergerak, lalu sambungkan ke jaringan RT-AX88U.**
- **Ikuti petunjuk pada Aplikasi ASUS Router untuk menyelesaikan konfigurasi**.

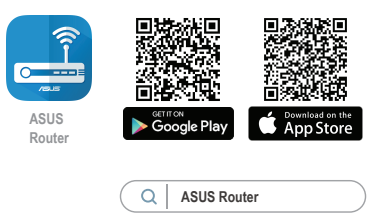

#### **Menyimpan pengaturan router nirkabel**

#### **• Ingat pengaturan nirkabel setelah Anda menyelesaikan konfigurasi router.**

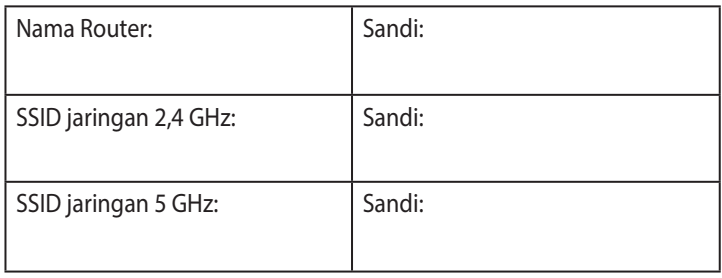

#### **CATATAN:**

- Gunakan hanya adaptor yang diberikan dalam paket. Menggunakan adaptor lain dapat merusak perangkat.
- **Spesifikasi:**

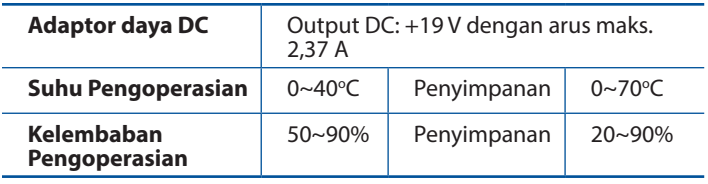

# **Tanya Jawab**

- 1. Di mana saya dapat memperoleh informasi lengkap tentang router nirkabel?
	- Situs tanya jawab online: https://www.asus.com/support/faq
	- Situs Dukungan Teknis: https://www.asus.com/support
	- Hotline Pelanggan: Lihat Hotline Dukungan dalam Panduan Tambahan
	- Anda dapat memperoleh panduan pengguna secara online di https://www.asus.com/support

# **パッケージの内容**

- RT-AX88U 無線ルーター MY ACアダプター ☑
- LANケーブル (RJ-45) アンテナ(4本)  $\triangledown$
- **各部の名称** 製品保証書

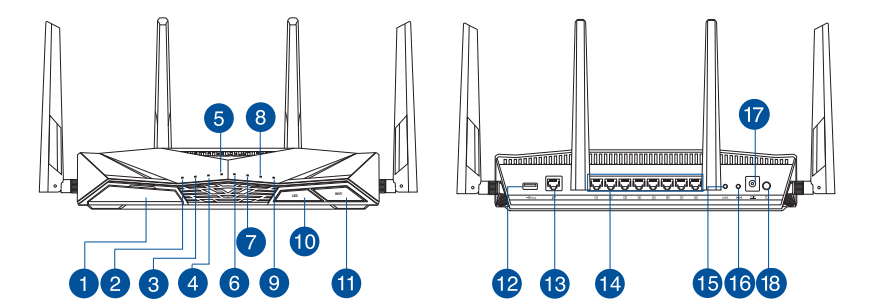

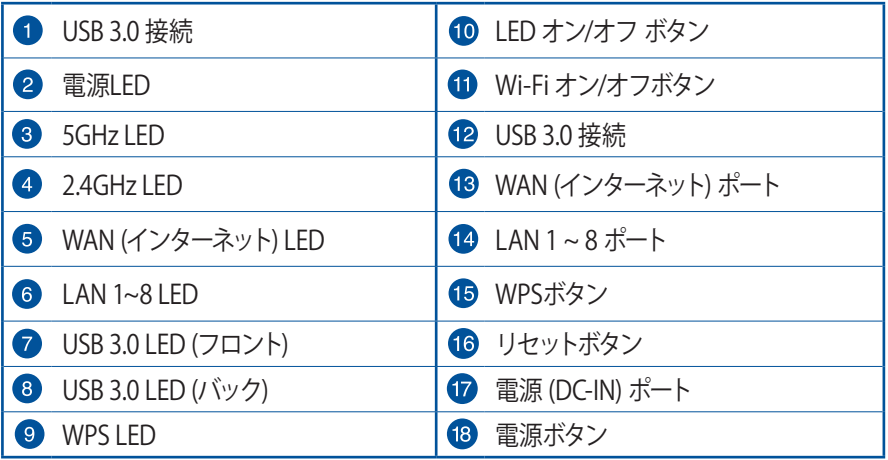

# **本製品の設置・配線をする**

本製品を利用する際は、次のことに注意して設置してください。

- 複数のワイヤレスデバイスを接続する場合は、最適な通信環境のためにすべてのデ バイスの中心位置に無線LANルーターを設置します。
- 無線LANルーターの周囲にパソコンや金属物などのものがない場所に設置します。
- 直射日光のあたる場所やストーブ、ヒーターなどの発熱機のそばなど、温度の高い所 には設置しないでください。
- 同じ2.4GHz帯を使用する電子レンジ、コードレス電話機、医療機器、Bluetooth機<br>- ^ 器、レーザー式無線マウスなどの電波を放射する装置から離れた場所に設置しま 器、レーザー式無線マウスなどの電波を放射する装置から離れた場所に設置しま す。設置距離が近すぎると、電波が干渉し通信速度が低下したりデータ通信が途切 れる場合があります。
- パフォーマンスとセキュリティ向上のため、本機のファームウェアは常に最新のもの をご使用ください。
- 着脱式アンテナは下図のようにセットしてください。電波の受信感度が高まります。

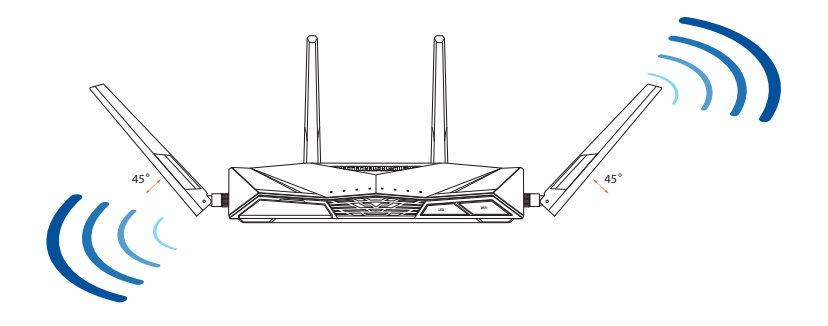

# **セットアップを行う前に**

**1. モデム/回線終端装置のプラグを抜きます。バッテリー バックアップがある場合は、バッテリーを取り外します。**

> **注意:** インターネットの接続タイプや接続ユーザ ー名、接続パスワードなどについては、ご契約の ISP(インターネットサービスプロバイダー)へお問 い合わせください。

回  $\overline{\circ}$ 個 Unplug $\circ$  $\circledcirc$ 

**CHAIR** 

 $\overline{C}$  $\boxdot$  $\circ$ 

 $\blacksquare$ 

F

**日 本 語**

**2. 付属のLANケーブルでモデム/回線終端装置と無 線LANルーターのWANポートを接続します。**

- **3. モデム/回線終端装置の電源を入れます。**
- **4. モデム/回線終端装置のLEDが点灯していることを確認 し、接続が有効であることを確認します。**

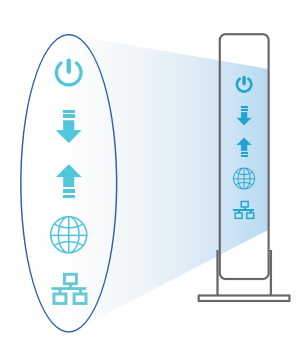

# **無線LANルーターのセットアップ**

**無線LANルーターは有線/無線環境のいずれでも設定可能です。**

**A. 有線接続**

**1. 無線LANルーターに電源ケーブルを接続し、電源を入れます。無線LANルーターの LANポートとコンピューターをLANケーブルで接続します。**

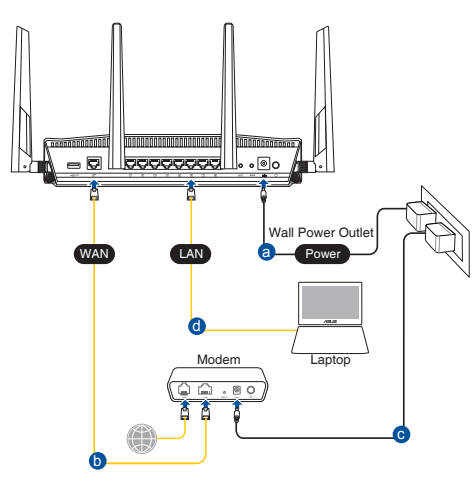

- **2. 接続された後にWebブラウザーを開くと、クイックインターネットセットアップ(QIS) のページが自動的に起動します。自動的に起動しない場合は、Webブラウザーのアド レス欄に「http://router.asus.com」または「192.168.50.1」を入力してください。**
- **3. 不正なアクセスを防ぐため、パスワードを設定してください。**

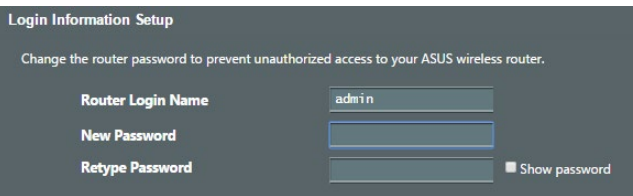

**日 本 語**

 $20$ 

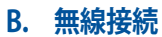

**1. 無線LANルーターに電源ケーブルを接続し、電源を入れます。**

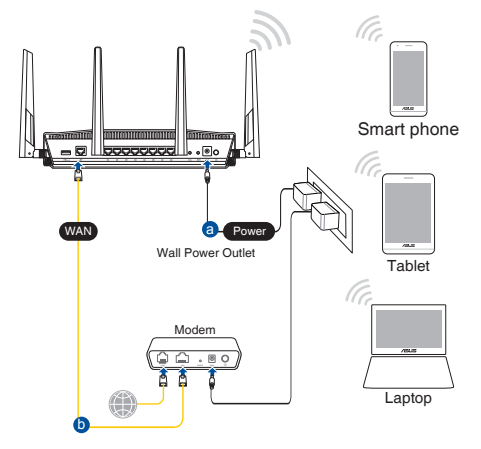

**本 語**

**日**

**2. ルーター背面の製品ラベルに記載されているネットワーク名(SSID)のネットワーク に接続します。**

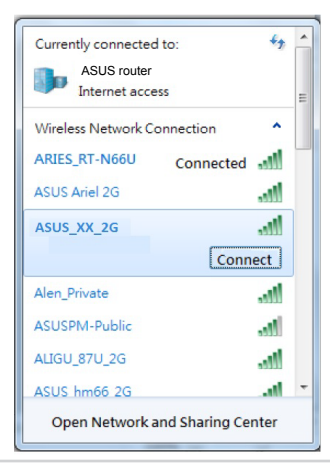

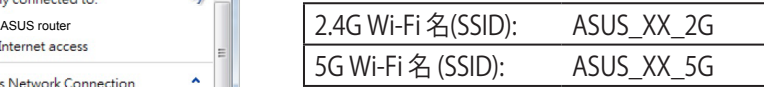

\* 「XX」は2.4GHz MACアドレスの最後の2桁を 意味します。ルーター背面のラベルに記載があ ります。

- **3. ルーターを設定するには、Web GUIまたはASUS Routerのいずれかで行います。**
	- **a. Web GUI Setup**
	- **接続された後にWebブラウザーを開くと、クイックインターネットセットアップ (QIS)のページが自動的に起動します。自動的に起動しない場合は、Webブラ ウザーのアドレス欄に「http://router.asus.com」または「192.168.50.1」を入力 してください。**
	- **• 不正なアクセスを防ぐため、パスワードを設定してください。**

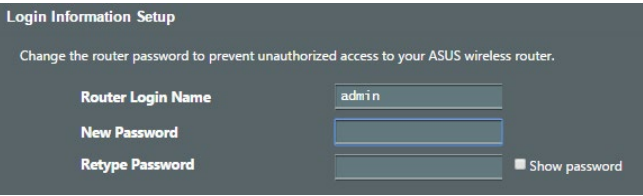

#### **b. アプリでのセットアップ**

**ASUS Router Appをダウンロードし、モバイルデバイス経由でルーターを設定してく ださい。**

- **モバイルデバイスのWi-Fiをオンにし、RT-AX88Uのネットワークに接続します。**
- **ASUS Router Appの設定手順に従って、セットアップを完了してください。**

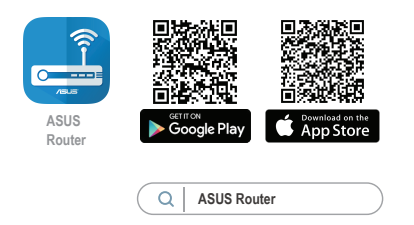

#### **無線設定を下記に書き留めてください。**

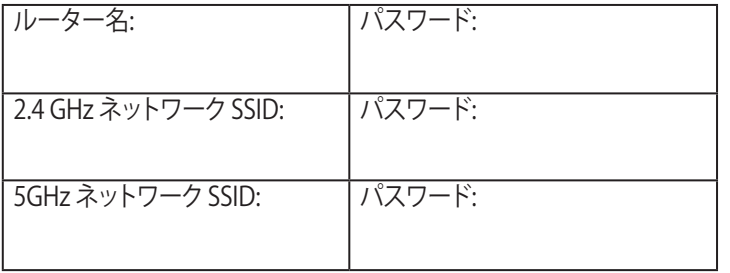

#### **注意:**

- 製品パッケージに付属のアダプターのみをご使用ください。他のアダプター を使用すると、本機の故障や不具合の原因となる恐れがあります。
- **仕様:**

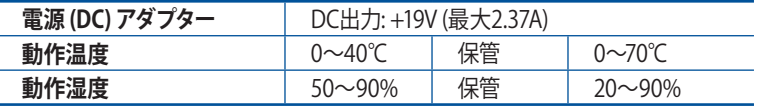

# **FAQ**

- 1. 製品の情報を確認したいです。
	- オンラインFAQサイト: https://www.asus.com/support
	- サポートサイト: https://www.asus.com/support
	- サポート・ホットライン: 本書の一覧表をご参照ください。
	- ユーザーマニュアルは次のURLからダウンロード可能です。 https://www.asus.com/support

# **패키지 내용**

- ☑ RT-AX88U 무선 라우터 <br> **Ø AC 어**댑터
- **Ø** 네트워크 케이블 (RJ-45) Ø 빠른 시작 가이드
- **빠른 보기**

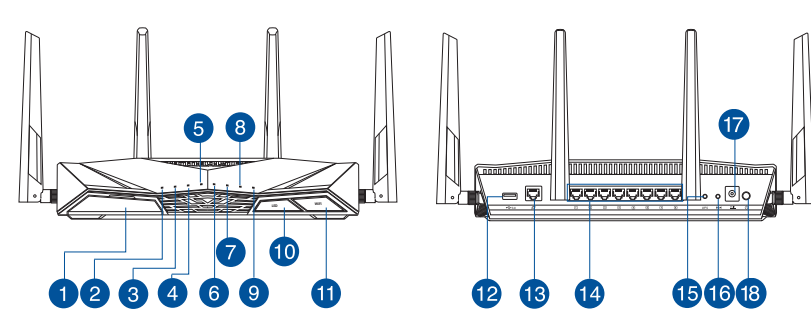

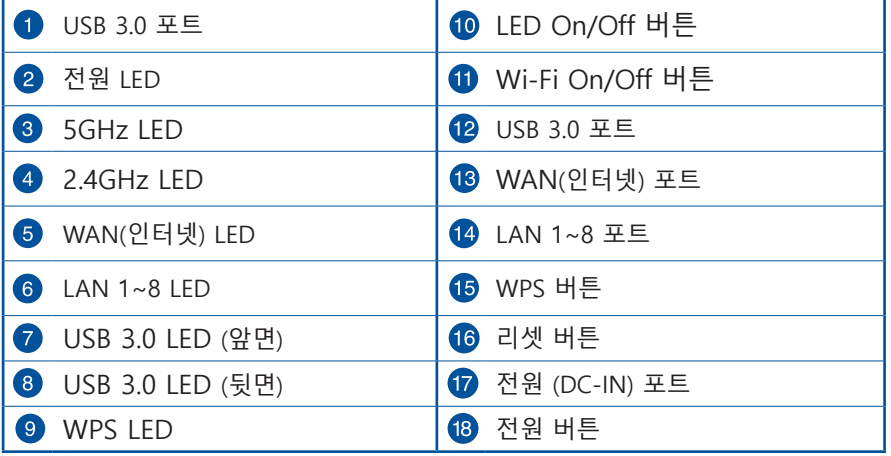

**한국어**

# **무선 라우터의 위치**

무선 라우터와 연결된 무선 장치들 사이의 최적의 무선 전송을 위해, 다음 을 확인하십시오:

- 네트워크 장치를 최대한으로 무선 커버 할 수 있는 중심 지역에 무선 라우터를 위치시키십시오.
- 무선 라우터를 금속 장애물 및 직사 광선으로 부터 멀리 위치시킵니다.
- 802.11g 또는 20MHz Wi-Fi 장치, 2.4GHz 컴퓨터 주변, 블루투스 장치, 무선 전화기, 변압기, 중장비 모터, 형광등, 전자레인지, 냉장고, 신호 간섭 또는 손실을 막는 산업 장비들로 부터 무선 라우터를 멀리 위치시킵니다.
- 항상 최신 펌웨어로 업데이트 하십시오. ASUS 웹사이트 http://www.asus.com 에서 최신 펌웨어를 얻을 수 있습니다.
- 최상의 무선 신호를 보장하기 위해, 네 개의 분리형 안테나를 아래의 그림과 같이 위치시키십시오.

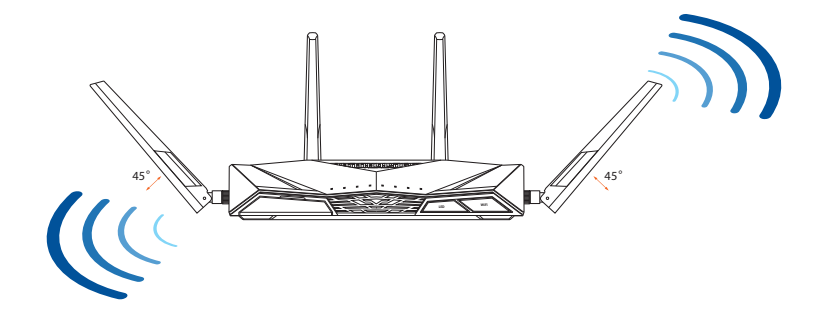

**한국어**

# **모뎀 준비하기**

**한국어**

**1. 전원 케이블/DSL 모뎀을 분리합니다. 배터리 백업이 있는 경우 배터리를 제거합니다.**

> **참고:** 인터넷용 DSL를 사용하는 경우 라우 터를 올바로 구성하려면 인터넷 서비스 제 공자(ISP)에서 제공한 사용자 이름/비밀번 호가 필요합니다.

**2. 번들로 제공된 네트워크 케이블을 사용하여 모뎀을 라우터에 연결합니다.**

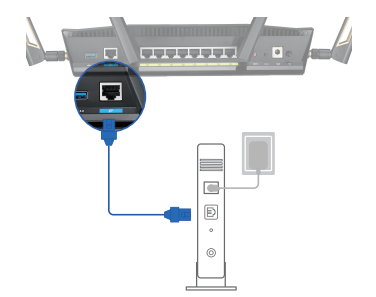

Unplug

 $\overline{\circ}$ 個  $\circ$  $\circledcirc$ 

回

- **3. 케이블/DSL 모뎀의 전원을 켭니다.**
- **4. 케이블/DSL 모뎀 LED 표시등을 보고 연결이 활성화되었는지 확인합니다.**

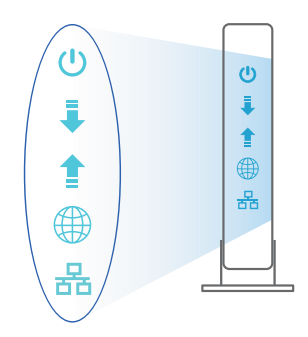

# **라우터 설정하기**

#### **유선 또는 무선 연결을 통해 라우터를 설정할 수 있습니다.**

- **A. 유선 연결**
- **1. 라우터를 전원 콘센트에 연결하고 전원을 켭니다. 네트워크 케이블을 사용하여 컴퓨터와 라우터의 LAN 포트를 연결합니다.**

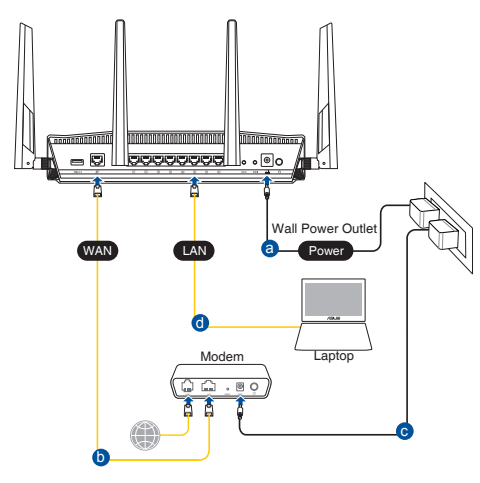

- **2. 웹 브라우저를 열면 웹 GUI가 자동으로 시작됩니다. 자동으로 시작되지 않으면 http://router.asus.com 으로 들어갑니다.**
- **3. 무단 액세스를 방지하기 위해 라우터의 비밀번호를 설정합니다.**

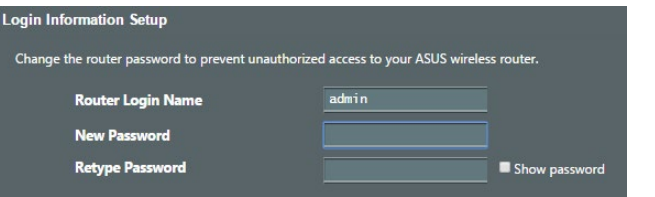

#### **B. 무선 모드**

**한국어**

#### **1. 라우터를 전원 콘센트에 연결하고 전원을 켭니다.**

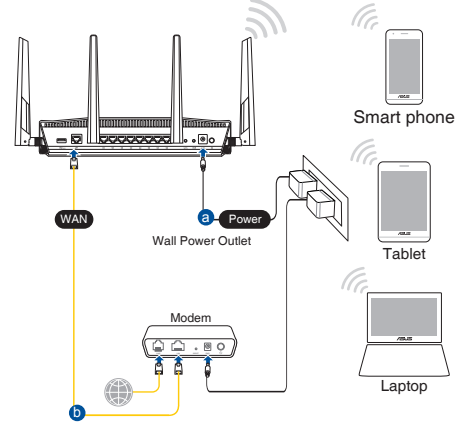

**2. 라우터 뒷면의 제품 라벨에 표시된 네트워크 이름(SSID)에 연결합니다.네크워크 보안을 강화하기 위해 고유한 SSID로 변경하고 비밀번호를 지정합니다.**

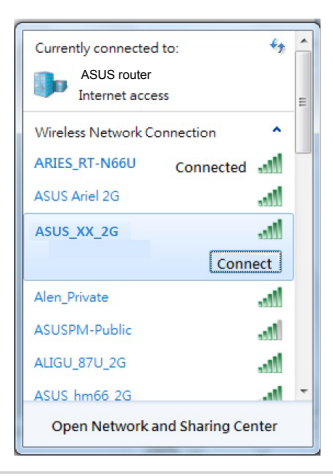

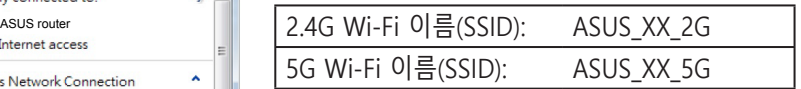

\* **XX**은(는) 2.4GHz MAC 주소의 마지막 두 자릿수를 참조합니다. 이는 라우터 뒷면의 라벨에서 확인할 수 있습니다.

- **3. 웹 GUI 또는 ASUS 라우터 앱을 선택하여 라우터를 설정할 수 있습니다.**
	- **a. 웹 GUI 설정**
	- **연결된 경우 웹 브라우저를 열면 웹 GUI가 자동으로 시작됩니다. 자동으로 시작되지 않으면 http://router.asus.com으로 들어갑니다.**
	- **무단 액세스를 방지하기 위해 라우터의 비밀번호를 설정합니다.**

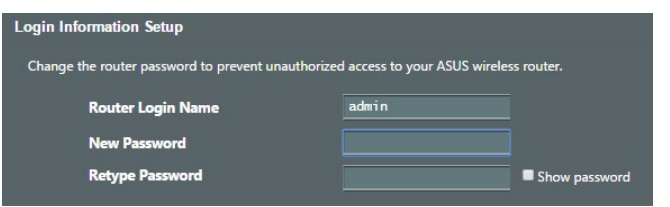

**b. 앱 설정**

**ASUS 라우터 앱을 다운로드하여 모바일 장치를 통해 라우터를 설정합니다.**

- **모바일 장치에서 Wi-Fi를 켜고 RT-AX88U 의 네트워크에 연결합니다.**
- **ASUS 라우터 앱 설정 지침을 따라 설정을 완료합니다.**

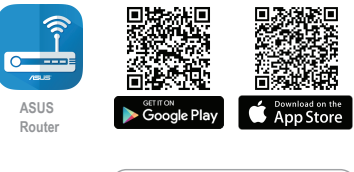

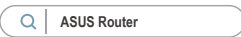

**한국어**

# **무선 라우터 설정 기억하기**

#### **• 라우터 설정을 완료할 때 무선 설정을 기억해두십시오.**

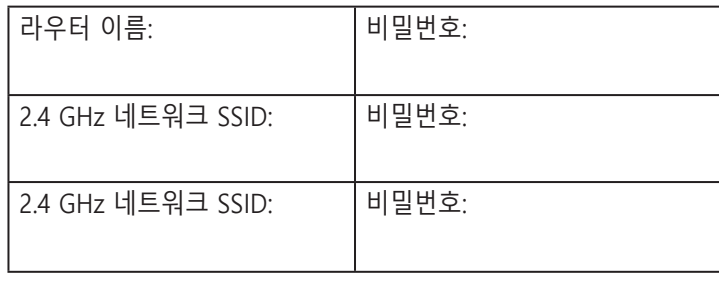

#### **참고:**

• 함께 제공된 어댑터만 사용하십시오. 다른 어댑터를 사용하면 장치 가 파손될 수 있습니다.

#### • **사양:**

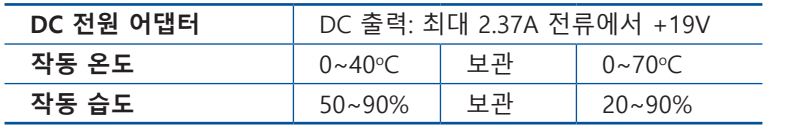

# **자주 묻는 질문 (FAQs)**

- 1. 무선 라우터에 관한 더 자세한 정보는 어디에서 찾을 수 있습니까?
- 온라인 FAQ 사이트: https://www.asus.com/support/faq
- 기술 지원 사이트: https://www.asus.com/support
- 고객 핫라인: 빠른 시작 안내서 내의 지원 핫라인을 참조하십시오.
- https://www.asus.com/support 에서 온라인으로 사용 설명서를 다운로드할 수 있습니다.

**한국어**

# **Kandungan pembungkusan**

- Penghala wayarles RT-AX88U <sub>M</sub> Penyesuai AU  $\triangledown$ 
	-
- ☑
- Kabel rangkaian (RJ-45) Panduan Mula Ringkas

# **Melihat sepintas Lalu RT-AX88U anda**

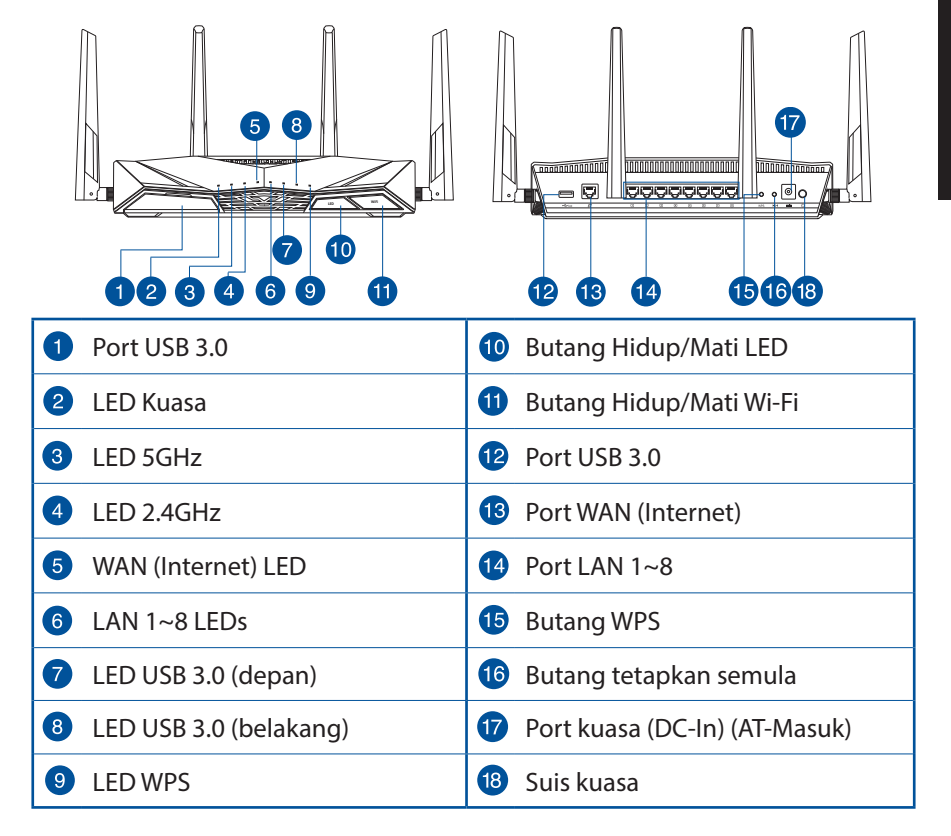

# **Meletakkan penghala wayarles anda**

Untuk penghantaran wayarles optimum antara penghala wayarles dan peranti wayarles yang bersambung, pastikan anda:

- Letakkan penghala wayarles dalam kawasan terpusat untuk liputan wayarles maksimum untuk peranti rangkaian.
- Pastikan penghala wayarles jauh daripada penghalang logam dan jauh daripada cahaya matahari langsung.
- Pastikan penghala wayarles jauh daripada peranti Wi-Fi 802.11g atau 20MHz sahaja, 2.4GHZ persisian komputer, peranti Bluetooth, telefon kordles, pengubah, motor tugas berat, lampu kalimantang, ketuhar gelombang mikro, peti sejuk, dan peralatan industri lain untuk mengelakkan gangguan atau kehilangan isyarat.
- Sentiasa kemas kini perisian tegar terkini. Lawati tapak web ASUS di **http://www.asus.com** untuk mendapatkan kemas kini perisian tegar terkini.
- Untuk memastikan isyarat wayarles terbaik, sesuaikan 4 antena boleh tanggal seperti yang ditunjukkan dalam rajah di bawah.

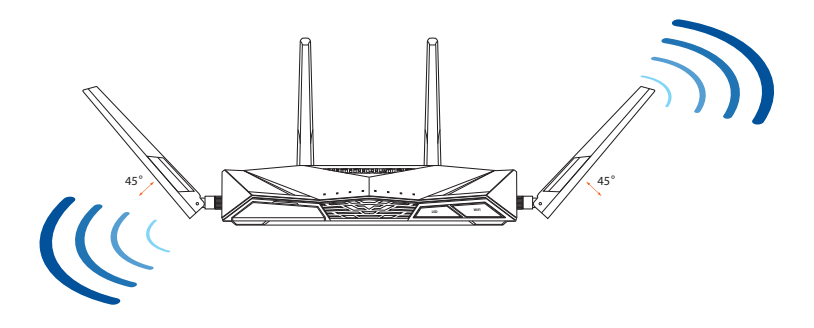

# **Menyediakan modem anda**

**1. Cabut palam kabel kuasa/modem DSL. Jika ia mempunyai sandaran bateri, keluarkan bateri.**

> **NOTA:** Jika anda menggunakan DSL untuk Internet, anda akan memerlukan nama pengguna/kata laluan anda daripada Pembekal Perkhidmatan Internet (ISP) anda untuk mengkonfigurasi penghala dengan betul.

**2. Sambung modem anda ke penghala dengan kabel rangkaian yang digabungkan.**

- **3. Hidupkan kuasa kabel/modem DSL anda.**
- **4. Semak kabel/lampu LED modem DSL anda untuk memastikan sambungan adalah aktif.**

**Bahasa Malaysia** Bahasa Malaysia

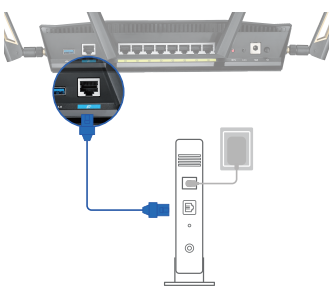

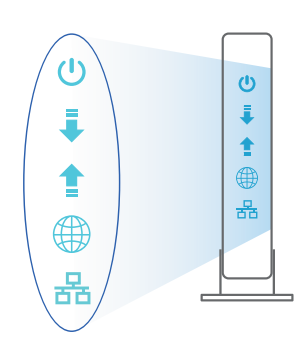

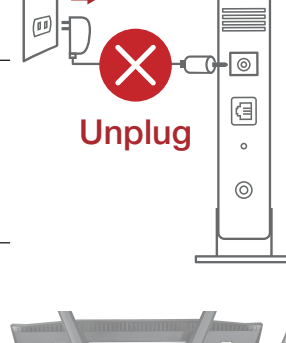

# **Menyediakan RT-AX88U anda**

**Anda boleh menyediakan penghala anda melalui sambungan berwayar atau wayarles.**

- **A. Sambungan berwayar**
- **1. Pasang masuk penghala anda ke sumber kuasa dan hidupkan kuasanya. Sambungkan kabel rangkaian dari komputer anda ke port LAN pada penghala anda.**

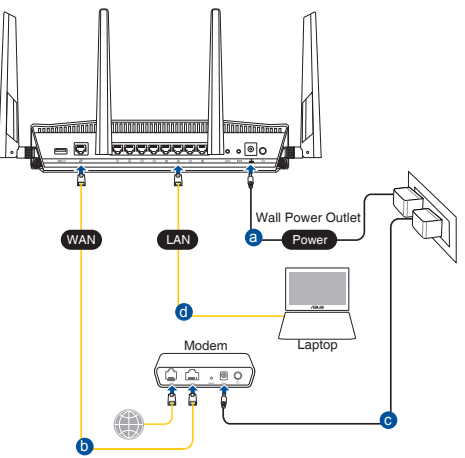

- **2. GUI web dilancarkan secara automatik apabila anda membuka pelayar web. Jika ia tidak melakukan pelancaran auto, masuki http://router.asus.com.**
- **3. Sediakan kata laluan untuk penghala anda bagi menghalang akses yang tidak dibenarkan.**

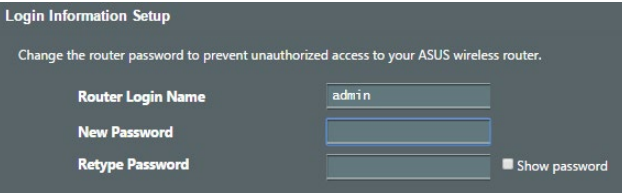

#### **B. Sambungan wayarles**

**1. Pasang masuk penghala anda ke sumber kuasa dan hidupkan kuasanya.**

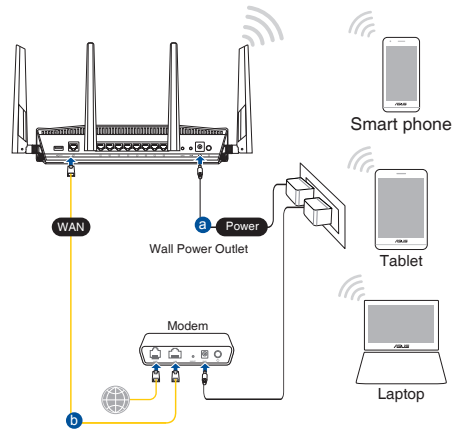

**2. Sambung ke nama rangkaian (SSID) yang ditunjukkan pada label produk di bahagian belakang penghala. Untuk keselamatan rangkaian yang lebih baik, ubah ke SSID unik dan berikan kata laluan.**

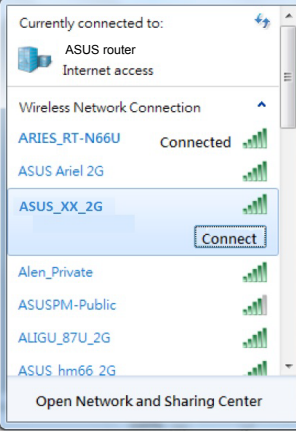

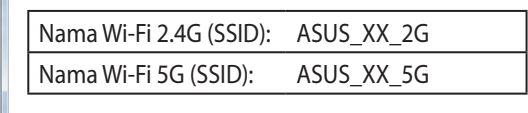

\* **XX** merujuk pada dua digit terakhir alamat MAC 2.4GHz. Anda boleh menemuinya pada label di belakang penghala anda.

- **3. Anda boleh memilih sama ada GUI web atau aplikasi Penghala ASUS untuk menyediakan penghala anda.**
	- **a. Penyediaan GUI Web**
	- **GUI web dilancarkan secara automatik apabila anda membuka pelayar web. Jika ia tidak melakukan pelancaran auto, masuki http://router.asus. com.**
	- **Sediakan kata laluan untuk penghala anda bagi menghalang akses yang tidak dibenarkan.**

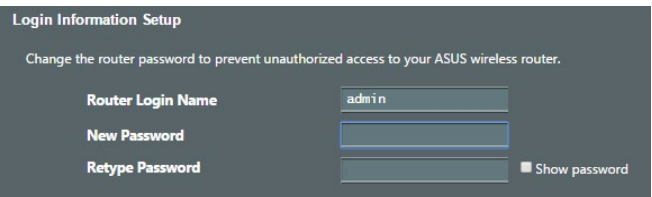

**b. Penyediaan Aplikasi**

 **Muat turun Aplikasi Penghala ASUS untuk menyediakan penghala anda melalui peranti mudah alih anda.**

- **Hidupkan Wi-Fi pada peranti mudah alih anda dan sambung ke rangkaian RT-AX88U anda.**
- **Ikuti arahan penyediaan Aplikasi Penghala ASUS untuk melengkapkan penyediaan.**

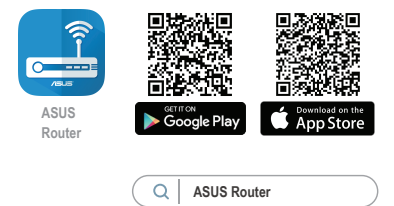

#### **Mengingati tetapan penghala wayarles anda**

**• Ingat tetapan wayarles anda apabila anda melengkapkan penyediaan penghala.**

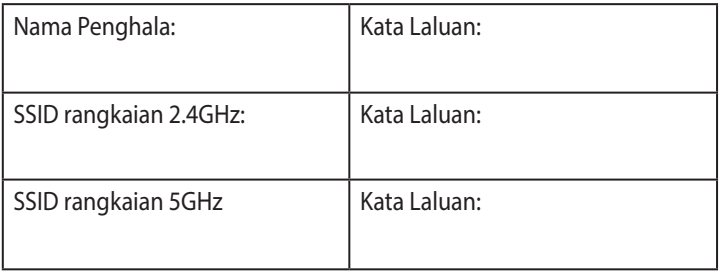

#### **NOTA:**

- Hanya guna adapter yang disertakan bersama pakej anda. Menggunakan adapter lain boleh merosakkan peranti.
- **Spesifikasi:**

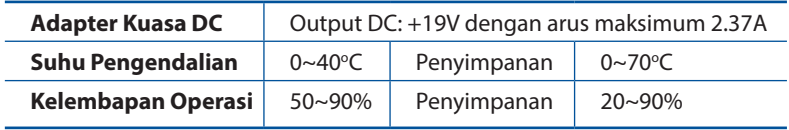

# **FAQ**

- 1. Di manakah saya boleh mendapatkan maklumat lanjut mengenai penghala tanpa wayar?
	- Tapak FAQ dalam talian: https://www.asus.com/support/faq
	- Tapak Sokongan Teknikal:https://www.asus.com/support
	- Hotline Pelanggan: Rujuk Hotline Sokongan dalam Panduan Mula Pantas ini
	- Anda boleh mendapatkan manual pengguna dalam talian di https://www.asus.com/support

# 包裝內容物

RT-AX88U 無線路由器 ママ 電源變壓器 ⊽ M RJ-45 網路線 インチング マク 快速使用指南

# 繁體中文

# 認識您的 RT-AX88U 無線路由器

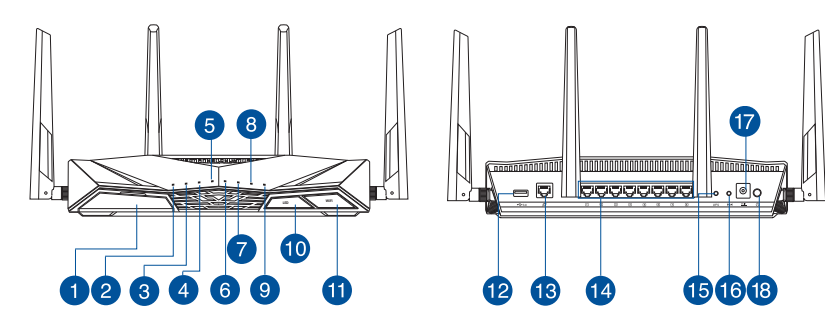

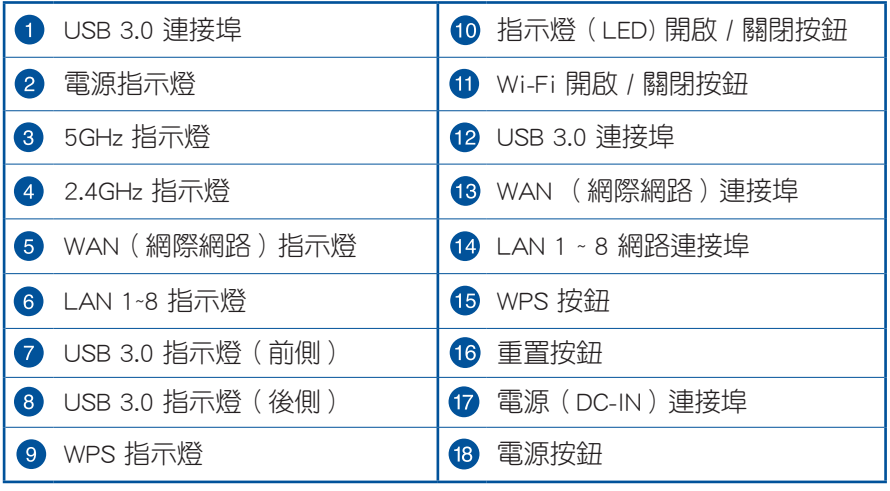

# 放置您的路由器

為獲得無線路由器與所連線的網路裝置之間傳送最佳無線訊號,請確認以下 幾點:

- 建議將路由器放置在中心區域,以獲得最佳無線訊號覆蓋範圍。
- 請勿將裝置放在靠近金屬物品與陽光直射的地方。
- 請遠離其它 802.11g 或 20MHz Wi-Fi 裝置、2.4GHz 電腦周邊裝置、 藍牙 裝置、無線室內電話、傳送器、重型發動機、日光燈、微波爐、電冰箱與 其他工業裝置,以防止訊號干擾或減損。
- 請經常更新至最新版本韌體。您可以登入華碩官網 https://www.asus.com/tw/ 獲得最新韌體。
- 請依據下圖所示擺放路由器上的四根可拆式天線以獲得最佳無線訊號覆蓋 範圍。

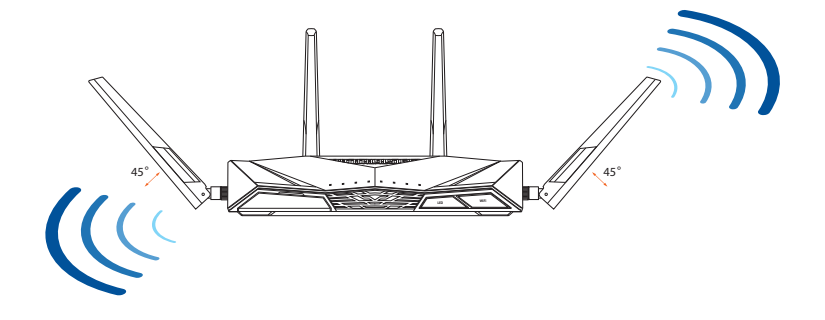

繁體中文

# 準備數據機

#### 1. 拔除您的電纜 / DSL 數據機電源, 若數據 機內含備用電池,請移除電池。

注意: 若您使用 DSL 連線網際網路, 需要向您的網路服務供應商(ISP)取 得登入帳號 / 密碼,以正確設定您的無 線路由器。

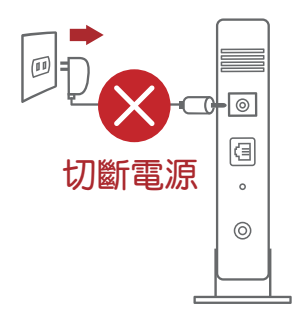

 $\overline{111111111}$ 

 $\equiv$  $\boxed{\mathbb{D}}$  $\circ$ 

 $\overline{\mathbf{r}}$ 

2. 使用隨附的網路線連接您的數據機與無線路 由器。

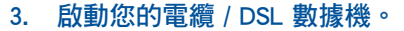

4. 查看數據機的 LED 指示燈以確認連線是否 已準備就緒。

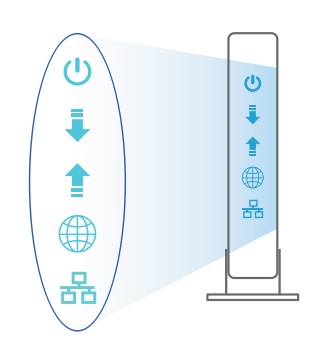

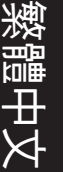

# 設定您的 RT-AX88U 無線路由器

您可以透過有線或無線兩種方式設定您的無線路由器。

- A. 有線連線
- 1. 將您的無線路由器與電源相連並開機。用網路線將您的電腦與無線路由器 的 LAN 連接埠相連。

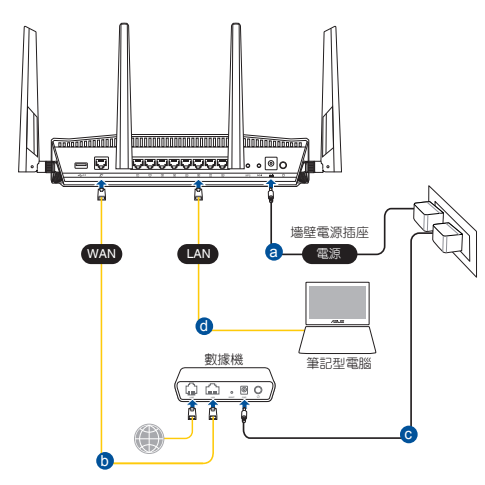

- 2. 當您開啟網頁瀏覽器時,網頁設定介面會自動出現。若沒有出現,請在網 址欄中輸入 http://router.asus.com。
- 3. 為無線路由器設定密碼以阻止未經授權的存取。

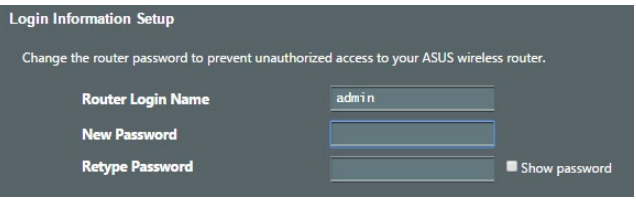

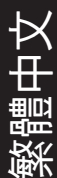

#### B. 無線連線

1. 將您的無線路由器與電源相連並開機。

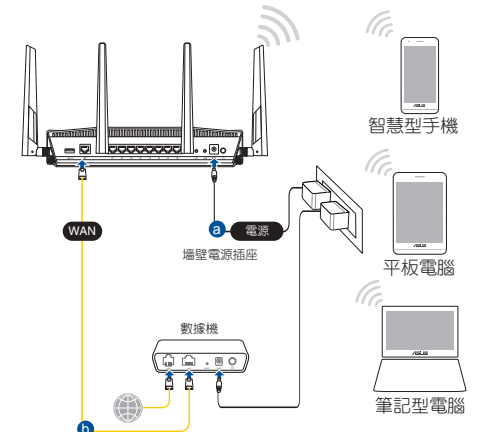

2. 連接到無線路由器後側標籤上註明的網路名稱(SSID)。為確保更佳的網 路安全性,請更改預設的 SSID 和密碼。

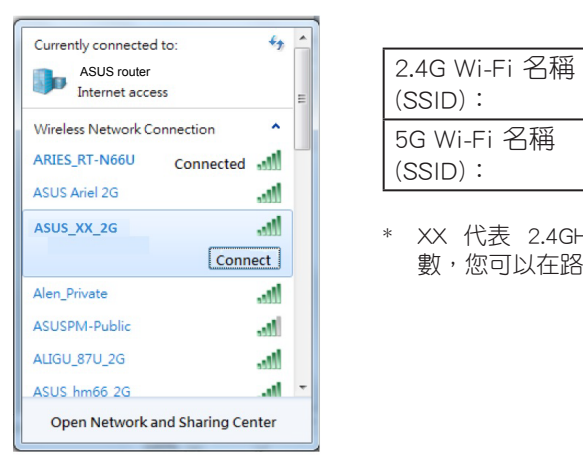

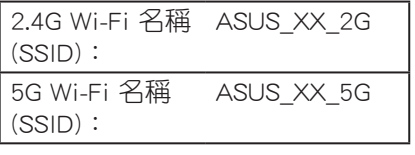

\* XX 代表 2.4GHz MAC 位址的最後兩位 數,您可以在路由器後側的貼紙上找到。

繁體中文

42

- 3. 您可以在網頁瀏覽器或 ASUS Router App 中設定您的路由器。
	- a. 透過網頁瀏覽器設定
	- 連接網路後,當您開啟網頁瀏覽器時,網頁設定介面會自動出現。若 沒有出現,請在網址欄中輸入 http://router.asus.com。
	- 為無線路由器設定密碼以阻止未經授權的存取。

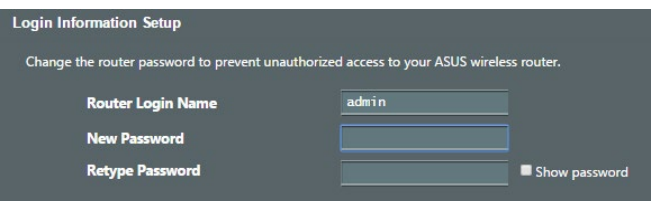

b. 透過 App 設定 透過行動裝置下載 ASUS Router App 以設定您的路由器。

- 開啟行動裝置的 Wi-Fi 並連線至 RT-AX88U 的網路。
- 遵照 ASUS Router App 設定嚮導完成路由器設定。

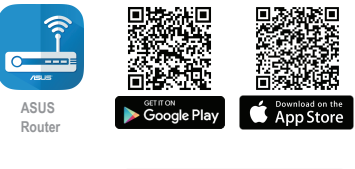

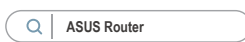

繁體中文

#### 記住無線路由器的設定

#### • 完成無線路由器的設定後,請記住您的無線設定。

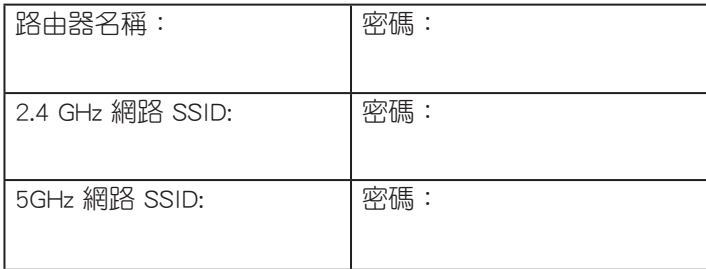

#### 注意:

- 請僅使用包裝中的變壓器,使用其他種類變壓器可能會造成裝置損 毀。
- 規格:

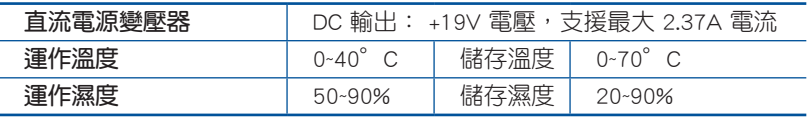

# FAQ

- 1. 哪裡可以找到更多的無線路由器資訊?
	- 線上 FAQ 網址: https://www.asus.com/tw/support
	- 技術支援網址: https://www.asus.com/tw/support
	- 客戶服務熱線:請參閱此快速使用指南的支援熱線(Hotline)
	- 您可至 https://www.asus.com/tw/support 下載使用手冊

# **สิ่งต่างๆ ในกล่องบรรจุ**

RT-AX88U ไวร์เลส เราเตอร์ อะแดปเตอร์ AC  $\boxtimes$  สายเคเบิลเครือข่าย (RJ-45)

# **ดูที่ RT-AX88U ของคุณอย่างเร็ว**

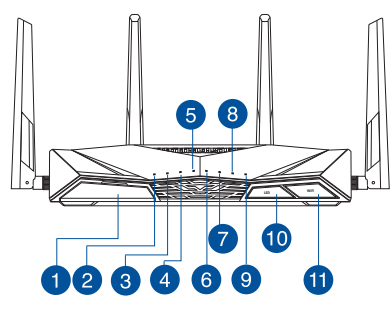

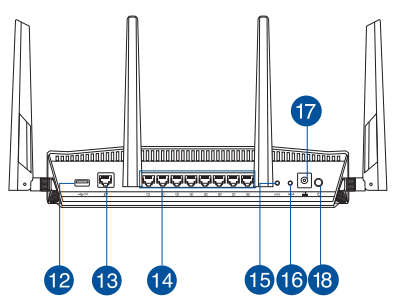

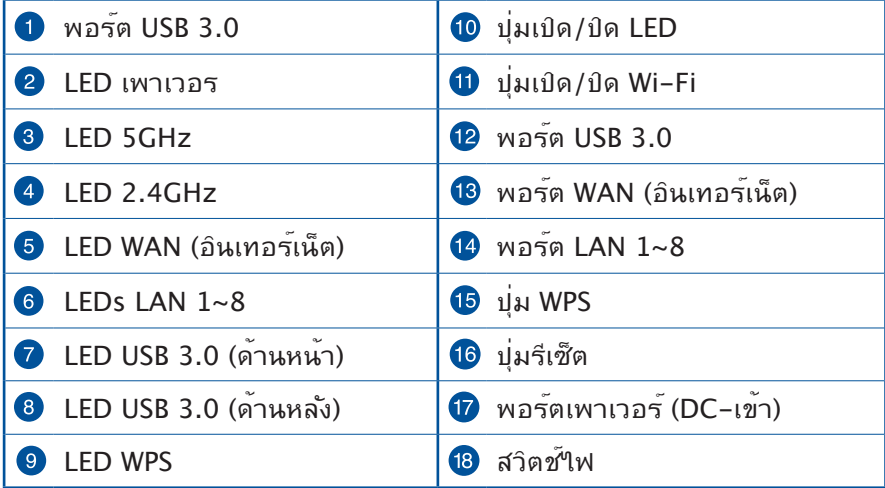

# **การวางตำ แหน่งไวร์เลส เราเตอร์ของคุณ**

เพื่อให้การรับส่งสัญญาณใรสายระหว่างใวร์เลสเราเตอร์ และอุปกรณ์เครือข่าย ทเชอมต่ออยู่มีคุณภาพดีทสุด ให้แน่ใจว่าคุณ:

- วางไวร์เลสเราเตอร์ในบริเวณศูนย์กลาง เพื่อให้ครอบคลุมพื้นที่ไร้สายมาก ที่สุดสำ หรับอุปกรณ์เครือข่าย
- ้วางอุปกรณ์ให้ห่างจากวัตถุขวางกั้นที่เป็นโลหะ และใม่ให้ถูกแสงแดดโดยตรง
- วางอุปกรณ์ให้ห่างจากอุปกรณ์ Wi-Fi 802.11g หรือ 20MHz, อุปกรณ์ต่อ พ่วงคอมพิวเตอร์ 2.4GHz, อุปกรณ์บลูทูธ, โทรศัพท์ไร้สาย, หม้อแปลง, มอเตอร์พลังงานสูง, แสงฟลูออเรสเซนต์, เตาไมโครเวฟ, ตู้เย็น และอุปกรณ์ อุตสาหกรรมอื่นๆ เพื่อป้องกันสัญญาณรบกวน หรือสัญญาณสูญหาย
- อัพเดตไปเป็นเฟิร์มแวร์ล่าสุดเสมอ เยี่ยมชมเว็บไซต์ ASUS ที่ **http://www.asus.com** เพื่อรับอัพเดตเฟิร์มแวร์ล่าสุด
- เพื่อให้มั่นใจถึงสัญญาณไร้สายที่ดีที่สุด ให้ปรับทิศทางเสาอากาศที่สามารถ ถอดได้ 4 อัน ในลักษณะที่แสดงในภาพด้านล่าง

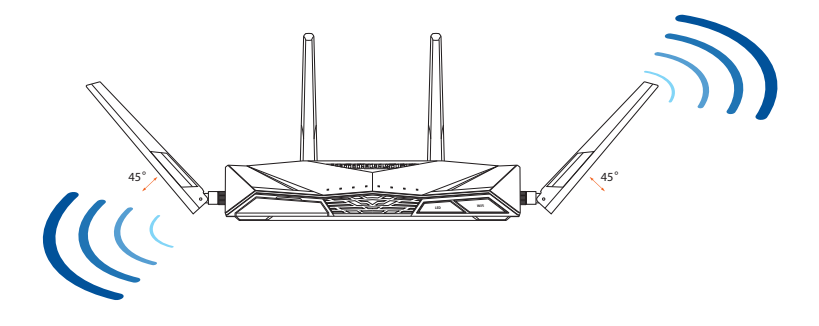

# **การจัดเตรียมโมเด็มของคุณ**

**1. ถอดสายไฟ/โมเด็ม DSL หากมีแบตเตอรี่สำ รอง ให้ ถอดแบตเตอรี่ออก**

> **หมายเหตุ:** หากคุณใช้ DSL สำ หรับ อินเทอร์เน็ต คุณต้องมีชื่อผู้ใช้/รหัสผ่านจาก ผู้ ให้บริการอินเทอร์เน็ต (ISP) เพื่อกำ หนดค่า เรา เตอร์ อย่างถูกต้อง

ര 個 Unplug $\circ$  $\circledcirc$ 

**ไทย**

**2. เชื่อมต่อโมเด็มของคุณเข้ากับเราเตอร์ด้วยสาย เคเบิล เครือข่ายที่ให้มา**

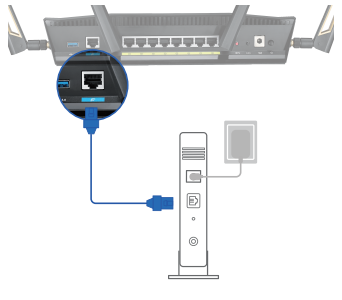

- **3. เปิดเคเบิล/โมเด็ม DSL**
- **4. ตรวจสอบไฟ LED ของเคเบิล/โมเด็ม DSL เพื่อให้แน่ใจว่าการเชื่อมต่อทำ งานอยู่**

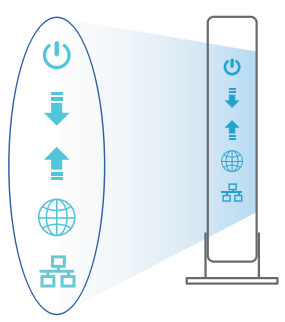

# **การตั้งค่า RT-AX88U**

# **คุณสามารถตั้งค่าเราเตอร์ ผ่านการเชื่อมต่อแบบมีสายหรือไร้สาย:**

- **A. การเชื่อมต่อแบบมีสาย:**
- **1. เสียบเราเตอร์เข้ากับเต้าเสียบและ เปิดเครื่อง เชื่อมต่อสายเคเบิล เครือข่ายจากคอมพิวเตอร์ไปยัง พอร์ต LAN บนเราเตอร์ของคุณ**

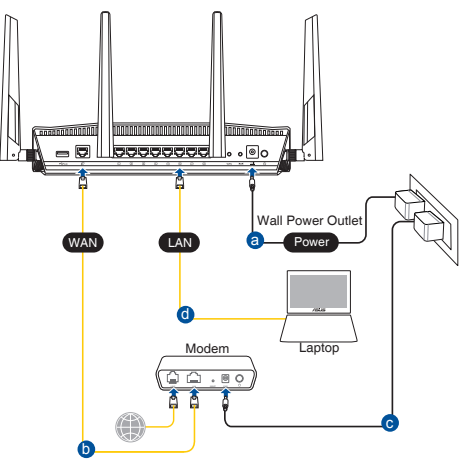

- **2. เว็บ GUI จะเปิดใช้งานโดยอัตโนมัติเมื่อคุณเปิดเว็บเบราเซอร์ หากไม่เปิดใช้งานโดย อัตโนมัติ เข้าไปที่ http://router.asus.com**
- **3. ตั้งค่ารหัสผ่านสำ หรับเราเตอร์ของคุณเพื่อความปลอดภัยจากการเข้าถึงที่ไม่ได้รับ อนุญาต**

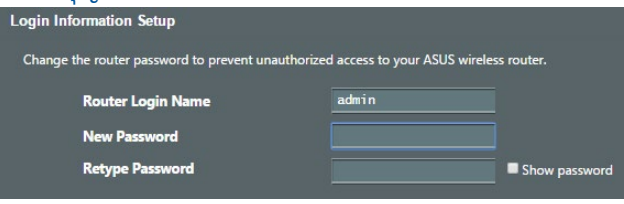

# **B. การเชื่อมต่อไร้สาย**

**1. เสียบเราเตอร์เข้ากับเต้าเสียบและ เปิดเครื่อง** 

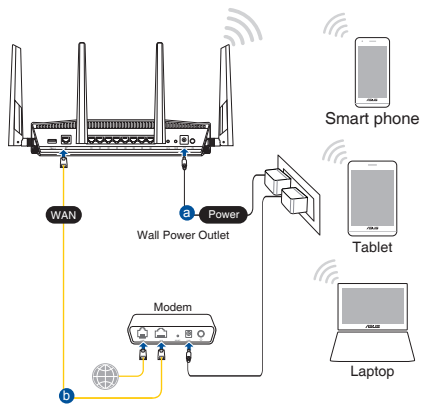

**2. เชื่อมต่อกับชื่อเครือข่าย (SSID) ที่แสดงบนฉลากผลิตภัณฑ์ที่ด้านหลังของเราเตอร์ เพื่อการรักษาความปลอดภัยของเครือข่ายที่ดีกว่า เปลี่ยนเป็น SSID ที่มีลักษณะเฉพาะและกำ หนดรหัสผ่าน**

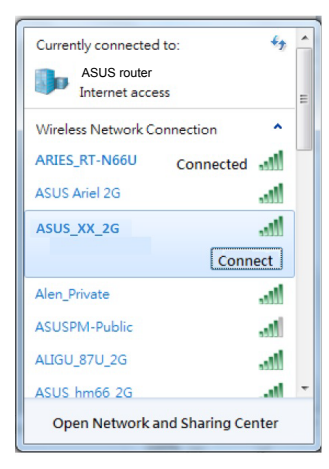

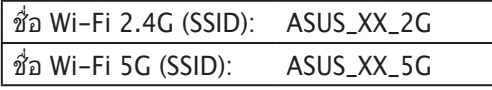

\* **XX** หมายถึงตัวเลขสองหลักสุดท้ายของ MAC แอดเดรส 2.4GHz คุณสามารถค้นหาได้บน ฉลากด้านหลังของ RT-AX88U

- **3. คุณสามารถเลือกเว็บ GUI หรือแอป ASUS Router เพื่อตั้งค่าเราเตอร์ของคุณ** 
	- **a. ตั้งค่าผ่านเว็บ GUI**
	- **เมื่อเชื่อมต่อแล้ว เว็บ GUI จะเปิดใช้งานโดยอัตโนมัติเมื่อคุณเปิดเว็บเบรา เซอร์ หากไม่เปิดใช้งานโดยอัตโนมัติ เข้าไปที่ http://router.asus.com**
	- **ตั้งค่ารหัสผ่านสำ หรับเราเตอร์ของคุณเพื่อความปลอดภัยจากการเข้าถึงที่ไม่ ได้รับอนุญาต**

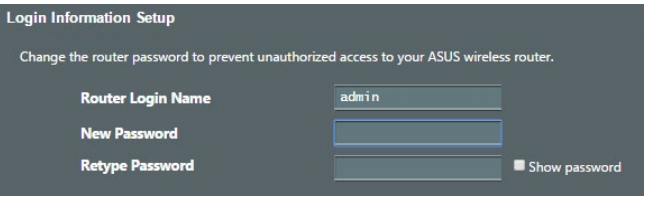

# **b. ตั้งค่าผ่านแอป**

**ดาวน์โหลดแอป ASUS Router เพื่อตั้งค่าเราเตอร์ผ่านอุปกรณ์เคลื่อนที่** 

- **เปิด Wi-Fi บนอุปกรณ์เคลื่อนที่ของคุณและเชื่อมต่อกับเครือข่ายของ RT-AX88U**
- **ปฏิบัติตามคำ แนะนำ การตั้งค่าแอป ASUS Router เพื่อทำ การตั้งค่าให้ สมบูรณ์**

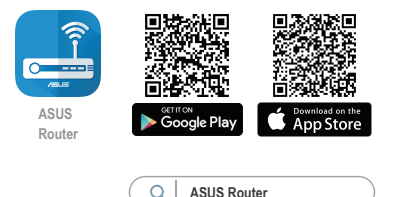

# **การจดจำ การตั้งค่าเราเตอร์ไร้สาย**

• **จดจำ การตั้งค่าไร้สายของคุณเมื่อคุณเสร็จสิ้นการตั้งค่าเราเตอร์** 

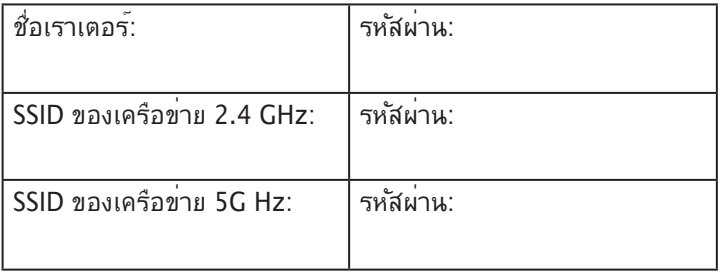

#### **หมายเหตุ**

• ใช้เฉพาะอะแดปเตอร์ที่มาพร้อมกับแพคเกจของคุณเท่านั้น การใช้อะ<br>แดปเตอร์อื่นอาจทำให้อุปกรณ์เสียหาย

#### • **ข้อมูลจำ เพาะ:**

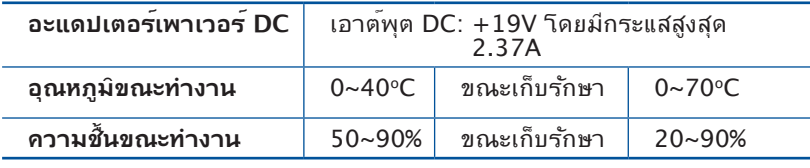

# **คำ ถามที่ถามบ่อย**

- 1. สามารถหาข้อมูลเพิ่มเติมเกี่ยวกับเราเตอร์แบบไร้สายได้จากที่ไหน?
	- ไซต์ FAQ ออนไลน์: https://www.asus.com/support/faq
	- ไซต์สนับสนุนด้านเทคนิค: https://www.asus.com/support
	- สายด่วนบริการลูกค้า:ดูที่หัวข้อสายด่วนบริการในคู่มือเริ่มต้นอย่างรวดเร็วนี้
	- คุณสามารถขอรับคู่มือผู้ใช้ออนไลน์ได้ที่ https://www.asus.com/support

# **Tiếng Việt**

# **Hàng hóa đóng gói**

- ☑
- ☑

# **Xem nhanh**

- Router không dây RT-AX88U <sub>M</sub> Adapter AC (điện xoay chiều)
- Cáp mạng (RJ-45) MHướng dẫn khởi động nhanh

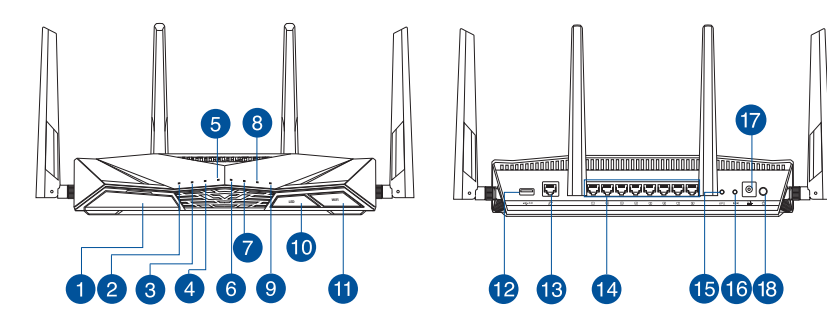

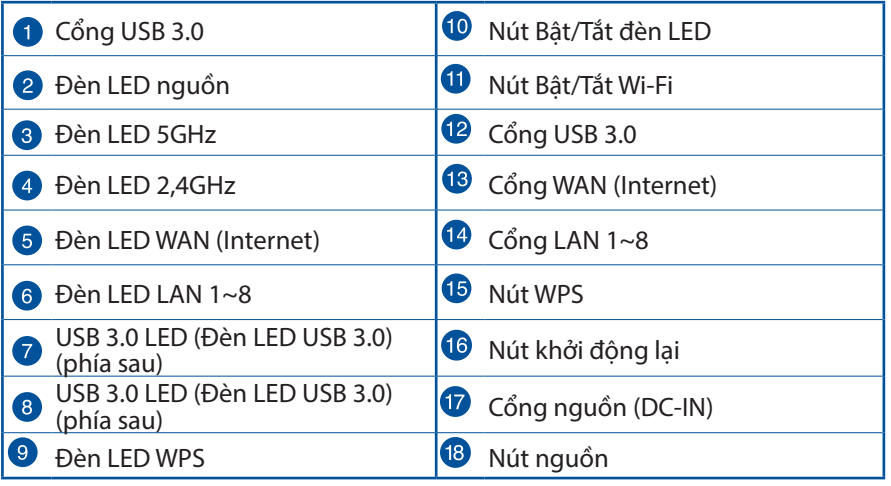

# **Bố trí router không dây**

Để truyền tín hiệu không dây tối ưu giữa router không dây và các thiết bi mang vừa kết nối, đảm bảo bạn:

- Đặt router không dây ở khu vực trung tâm có phạm vi phủ sóng không dây tối đa dành cho các thiết bị mạng.
- Đặt thiết bị cách xa các vật cản kim loại và ánh sáng mặt trời trực tiếp.
- Đặt thiết bị cách xa các thiết bị Wi-Fi 802.11g hoặc 20MHz, thiết bị ngoại vị máy tính 2,4GHz, thiết bị Bluetooth, điện thoại di động, máy biến áp, động cơ công suất cao, ánh sáng huỳnh quang, lò vi sóng, tủ lạnh và các thiết bị công nghiệp khác để phòng tránh nhiễu hoặc mất tín hiệu.
- • Luôn cập nhật bằng firmware mới nhất. Truy cập trang web ASUS tại **http://www.asus.com** để tải các cập nhật firmware mới nhất.
- Để đảm bảo tín hiệu không dây tối ưu, hãy định hướng 4 ăngten có thể tháo rời như minh họa trong bảng vẽ dưới đây.

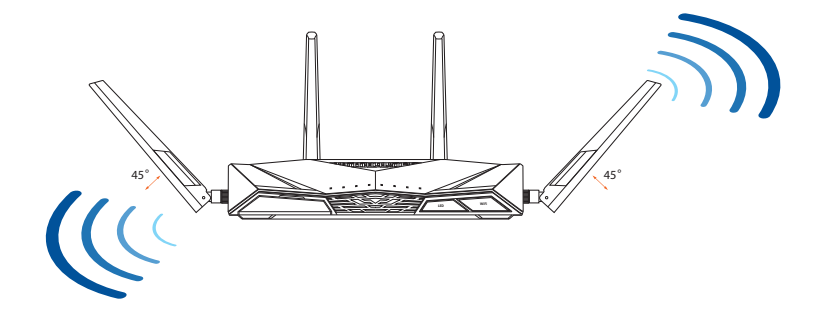

# **Chuẩn bị modem**

**1. Ngắt cáp nguồn/modem DSL. Nếu có dùng pin dự phòng, hãy tháo pin ra.**

> **LƯU Ý:** Nếu đang sử dụng DSL cho internet, bạn cần có tên người dùng/mật khẩu từ Nhà cung cấp Dịch vụ Internet (ISP) để thiết lập router đúng cách.

**2. Kết nối modem của bạn với router bằng cáp mạng kèm theo.**

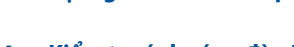

**3. Bật nguồn modem cáp/DSL.** 

**4. Kiểm tra ánh sáng đèn LED trên modem cáp/DSL để đảm bảo kết nối đang hoạt động.**

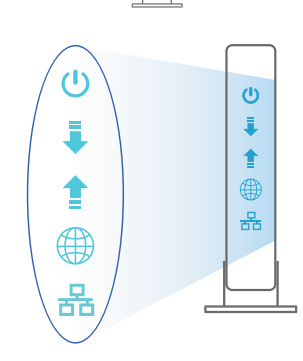

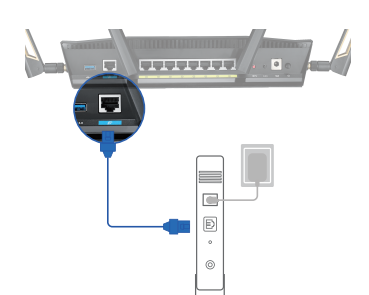

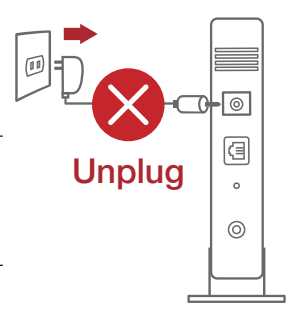

# **Thiết lập RT-AX88U**

#### **Để thiết lập router LTE qua kết nối có dây hoặc không dây.**

- **A. Kết nối có dây**
- **1. Cắm router vào ổ cắm điện và bật nguồn router. Cắm cáp mạng từ máy tính vào cổng LAN trên router.**

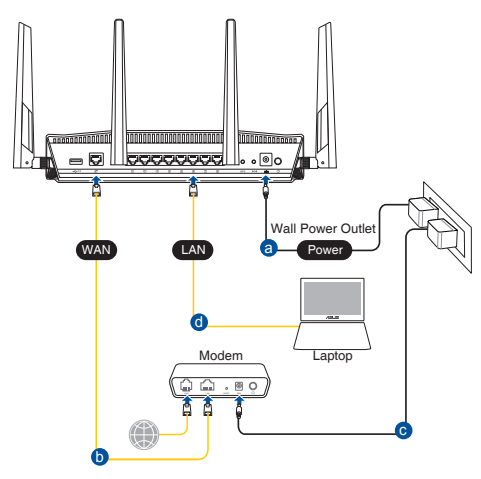

- **2. GUI (giao diện người dùng đồ họa) web sẽ tự động bật lên khi bạn mở trình duyệt web. Nếu nó không tự động bật lên, hãy nhập http://router.asus.com.**
- **3. Thiết lập mật khẩu cho router để ngăn chặn truy cập trái phép.**

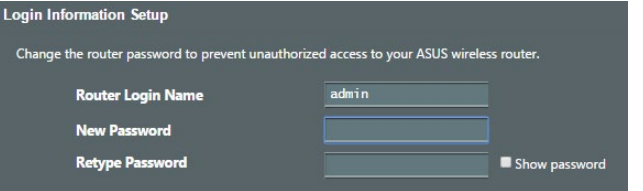

- **B. Kết nối mạng không dây**
- **1. Cắm router vào ổ cắm điện và bật nguồn router.**

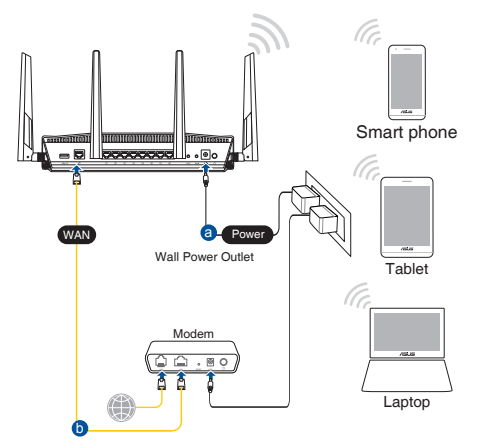

**2. Kết nối với tên mạng (SSID) in trên nhãn sản phẩm ở phía sau router. Để bảo mật mạng tốt hơn, hãy đổi sang SSID duy nhất và gán một mật khẩu.**

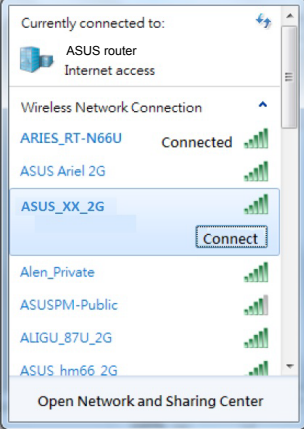

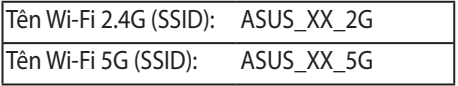

\* **XX** đề cập đến hai số cuối của địa chỉ MAC 2.4GHz. Bạn có thể tìm thấy nó trên nhãn ở mặt sau router RT-AX88U.

- **3. Bạn có thể chọn Web GUI hoặc ứng dụng ASUS Router để thiết lập router.**
	- **a. Thiết lập Web GUI**
	- • **Một khi đã kết nối, GUI web sẽ tự động bật lên khi bạn mở trình duyệt web. Nếu nó không tự động bật lên, hãy nhập http://router.asus.com.**
	- • **Thiết lập mật khẩu cho router để ngăn chặn truy cập trái phép.**

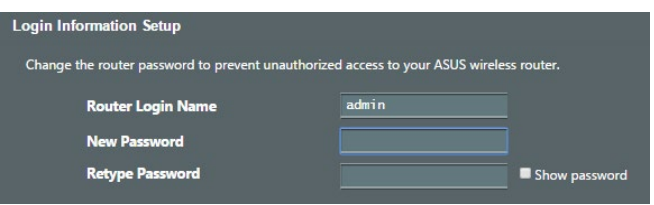

**b. Thiết lập ứng dụng**

 **Tải về Ứng dụng ASUS Router để thiết lập router của bạn qua các thiết bị di động.**

- **Bật Wi-Fi trên các thiết bị di động của ban và kết nối với mạng của RT-AX88U.**
- Thực hiện theo các hướng dẫn thiết lập Ứng dụng ASUS Router để hoàn **tất quy trình thiết lập.**

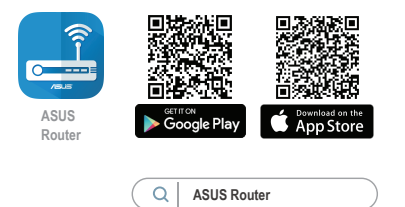

#### **Ghi nhớ các cài đặt router không dây của bạn**

#### **• Ghi nhớ các cài đặt không dây khi bạn hoàn tất thiết lập router.**

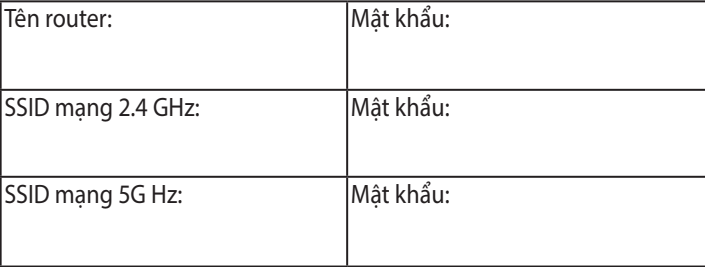

#### **LƯU Ý:**

- Chỉ nên sử dụng adapter kèm theo gói sản phẩm của ban. Sử dụng các adapter khác có thể làm hỏng thiết bị.
- **• Thông số kỹ thuật:**

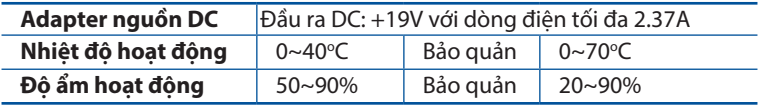

# **Hỏi Đáp**

- 1. Tôi có thể tìm thêm thông tin về router không dây ở đâu?
	- Trang Hỏi Đáp trực tuyến: https://www.asus.com/support/faq
	- Trang hỗ trợ kỹ thuật: https://www.asus.com/support
	- • Đường dây nóng khách hàng: Tham khảo phần Đường dây nóng hỗ trợ trong Tờ hướng dẫn khởi động nhanh này
	- • Bạn có thể truy cập sổ hướng dẫn sử dụng trực tuyến tại https://www.asus.com/support

#### **ASUS Recycling/Takeback Services**

ASUS recycling and takeback programs come from our commitment to the highest standards for protecting our environment. We believe in providing solutions for you to be able to responsibly recycle our products, batteries, other components, as well as the packaging materials. Please go to http://csr.asus.com/english/Takeback. htm for the detailed recycling information in different regions.

#### **REACH**

Complying with the REACH (Registration, Evaluation, Authorisation, and Restriction of Chemicals) regulatory framework, we published the chemical substances in our products at ASUS REACH website at http://csr.asus.com/ english/REACH.htm

#### **Federal Communications Commission Statement**

This device complies with Part 15 of the FCC Rules. Operation is subject to the following two conditions:

- • This device may not cause harmful interference.
- This device must accept any interference received, including interference that may cause undesired operation.

This equipment has been tested and found to comply with the limits for a class B digital device, pursuant to part 15 of the FCC Rules. These limits are designed to provide reasonable protection against harmful interference in a residential installation.

This equipment generates, uses and can radiate radio frequency energy and, if not installed and used in accordance with the instructions, may cause harmful interference to radio communications. However, there is no guarantee that interference will not occur in a particular installation. If this equipment does cause harmful interference to radio or television reception, which can be determined by turning the equipment off and on, the user is encouraged to try to correct the interference by one or more of the following measures:

- • Reorient or relocate the receiving antenna.
- Increase the separation between the equipment and receiver.
- • Connect the equipment into an outlet on a circuit different from that to which the receiver is connected.
- Consult the dealer or an experienced radio/TV technician for help.

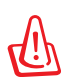

**WARNING!** Any changes or modifications not expressly approved by the party responsible for compliance could void the user's authority to operate the equipment.

#### **Prohibition of Co-location**

This device and its antenna(s) must not be co-located or operating in conjunction with any other antenna or transmitter.

#### **IMPORTANT NOTE:**

**Radiation Exposure Statement:** This equipment complies with FCC radiation exposure limits set forth for an uncontrolled environment. End users must follow the specific operating instructions for satisfying RF exposure compliance. To maintain compliance with FCC exposure compliance requirement, please follow operation instruction as documented in this manual.

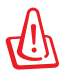

**WARNING!** This equipment must be installed and operated in accordance with provided instructions and the antenna(s) used for this transmitter must be installed to provide a separation distance of at least 20 cm from all persons and must not be co-located or operating in conjunction with any other antenna or transmitter.

#### **India RoHS**

This product complies with the "India E-Waste (Management) Rules, 2016" and prohibits use of lead, mercury, hexavalent chromium, polybrominated biphenyls(PBBs) and polybrominated diphenyl ethers (PBDEs) in concentrations exceeding 0.1 % by weight in homogenous materials and 0.01 % by weight in homogenous materials for cadmium, except for the exemptions listed in Schedule II of the Rule.

#### DFS 警語

操作在 5.15~5.35/5.47~5.85GHz 之無線資訊傳輸設備 (802.11a/ac/ax 產品 ),應避免影響附近雷 達系統之操作。

#### MPE

本產品電磁波曝露量 (MPE) 標準值 1mW/cm<sup>2</sup>,送測產品實測值為 0.4688mW/cm<sup>2</sup>,建議使用時 至少距離人體 26cm。

#### NCC 警語

經型式認證合格之低功率射頻電機,非經許可,公司、商號或使用者均不得擅自變更頻率、加 大功率或變更原設計之特性及功能。

低功率射頻電機之使用不得影響飛航安全及干擾合法通信;經發現有干擾現象時,應立即停 用,並改善至無干擾時方得繼續使用。

前項合法通信,指依電信法規定作業之無線電通信。

低功率射頻電機須忍受合法通信或工業、科學及醫療用電波輻射性電機設備之干擾。

#### 「產品之限用物質含有情況」之相關資訊,請參考下表:

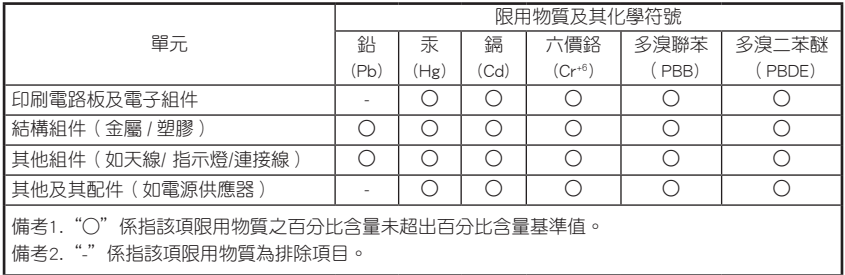

#### 安全說明 :

- 請在溫度為0℃ (32℉)至40℃ (104℉)之間的環境中使用本產品
- 請依照產品上的電源功率貼紙説明使用正確的電源變壓器,如果使用錯誤規格的電源變壓 器有可能會造成內部零件的損壞
- 請勿將產品放置於不平坦或不穩定的表面,若產品的機殼毀損,請聯絡維修服務人員
- 請勿在產品上放置其他物品,請勿將任何物品塞入產品內,以避免引起元件短路或電路損毀
- 請保持機器在乾燥的環境下使用,雨水. 溼氣. 液體等含有礦物質將會腐蝕電子線路,請勿在 雷電天氣下使用數據機.
- 請勿堵塞產品的通風孔,以避免因散熱不良而導致系統過熱.
- 請勿使用破損的電源線,附件或其他周邊產品.
- 如果雷源已毀損,請不要嘗試自行修復,請將其交給專業技術服務人員或經銷商來處理
- 為了防止電擊風險,在搬動主機之前,請先將電源線插頭暫時從電源插座上拔除

#### **KC: Korea Warning Statement**

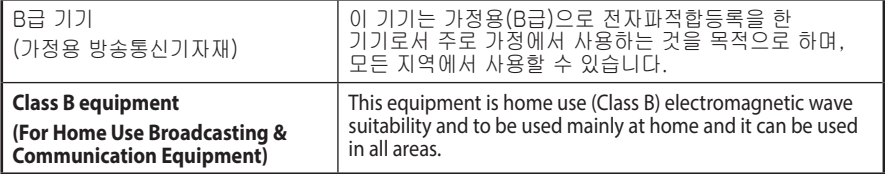

#### **安全上の注意**

- 本製品は周囲温度が0℃~40℃の環境でご使用ください。
- • 製品下部の定格ラベルを参照し、電源アダプターが定格に適合していることを ご確認ください。
- • 平らではない面、または不安定な面に設置しないでください。筐体が損傷して いる場合は修理をご依頼ください。
- • 本製品の上に物を置いたり落としたりしないでください。また、異物を製品に 押し込まないでください。
- • 液体がかかる恐れのある場所や、湿気のある場所で使用・保管しないでくださ い。雷雨時にはモデムを使用しないでください。
- システムのオーバーヒートを防ぐため、製品の通気孔を塞がないでください。
- • 損傷した電源コード、アクセサリー、周辺機器を使用しないでください。
- • アダプターが壊れている場合は、自分で修理しないでください。弊社公認のサ ービス技術者または販売店にお問い合わせください。
- 感雷を避けるために、システムを移動する際は、事前に雷源ケーブルをコンセントか ら抜いてください。

#### **屋外での使用について**

本製品は、5GHz 帯域での通信に対応しています。電波法の定めにより 5.2GHz、5.3GHz 帯域の電波は屋外で使用が禁じられています。

#### **法律および規制遵守**

本製品は電波法及びこれに基づく命令の定めるところに従い使用してく ださい。日本国外では、その国の法律または規制により、本製品を使用が できないことがあります。このような国では、本製品を運用した結果、罰 せられることがありますが、当社は一切責任を負いかねますのでご了承く ださい。

#### **VCCI: Japan Compliance Statement**

この装置は、情報処理装置等電波障害自主規制協議会(VCCI)の基準 に基づくクラスB情報技術装置です。この装置は、家庭環境で使用するこ とを目的としていますが、 この装置がラジオやテレビジョン受信機に近 接して使用されると、受信障害を引き起こすことがあります。取り扱い説 明書に従って正しい取り扱いをして下さい。

#### **CE statement**

#### **Simplified EU Declaration of Conformity**

ASUSTek Computer Inc. hereby declares that this device is in compliance with the essential requirements and other relevant provisions of Directive 2014/53/EU. Full text of EU declaration of conformity is available at https://www.asus.com/Networking/RT-ACAX88U/HelpDesk\_Declaration/.

#### **Declaration of Conformity for Ecodesign directive 2009/125/EC**

Testing for eco-design requirements according to (EC) No 1275/2008 and (EU) No 801/2013 has been conducted. When the device is in Networked Standby Mode, its I/O and network interface are in sleep mode and may not work properly. To wake up the device, press the Wi-Fi on/off, LED on/off, reset, or WPS button. This equipment complies with EU radiation exposure limits set forth for an uncontrolled environment. This equipment should be installed and operated with minimum distance 20 cm between the radiator & your body.

All operational modes:

2.4GHz: 802.11b, 802.11g, 802.11n (HT20), 802.11n (HT40), 802.11ac (VHT20), 802.11ac (VHT40), 802.11ax (HE20), 802.11ax (HE40)

5GHz: 802.11a, 802.11n (HT20), 802.11n (HT40), 802.11ac (VHT20), 802.11ac (VHT40), 802.11ac (VHT80), 802.11ac (VHT160), 802.11ax (HE20), 802.11ax (HE40), 802.11ax (HE80), 802.11ax (HE160)

The frequency, mode and the maximum transmitted power in EU are listed below:

2412-2472MHz (802.11ac VHT40 MCS0): 19.99 dBm

5180-5240MHz (802.11ac VHT80 MCS0): 22.97 dBm

5260-5320MHz (802.11ax HE40 MCS0): 22.97 dBm

5500-5700MHz (802.11ac VHT80 MCS0): 29.99 dBm

The device is restricted to indoor use only when operating in the 5150 to 5350 MHz frequency range. The adapter shall be installed near the equipment and shall be easily accessible.

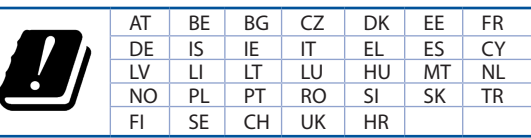

#### **Safety Notices**

- Use this product in environments with ambient temperatures between  $0^{\circ}C(32^{\circ}F)$  and  $40^{\circ}C(104^{\circ}F)$ .
- • Refer to the rating label on the bottom of your product and ensure your power adapter complies with this rating.
- • DO NOT place on uneven or unstable work surfaces. Seek servicing if the casing has been damaged.
- DO NOT place or drop objects on top and do not shove any foreign objects into the product.
- • DO NOT expose to or use near liquids, rain, or moisture. DO NOT use the modem during electrical storms.
- • DO NOT cover the vents on the product to prevent the system from getting overheated.
- DO NOT use damaged power cords, accessories, or other peripherals.
- • If the Adapter is broken, do not try to fix it by yourself. Contact a qualified service technician or your retailer.
- • To prevent electrical shock hazard, disconnect the power cable from the electrical outlet before relocating the system.

# **Networks Global Hotline Information**

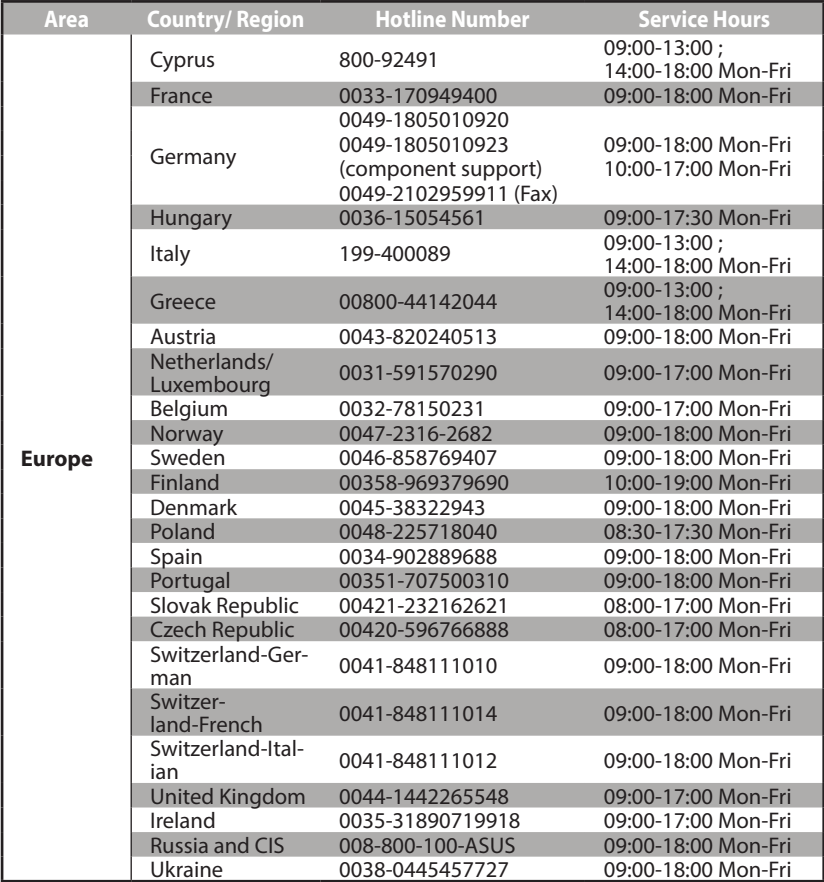

# **Networks Global Hotline Information**

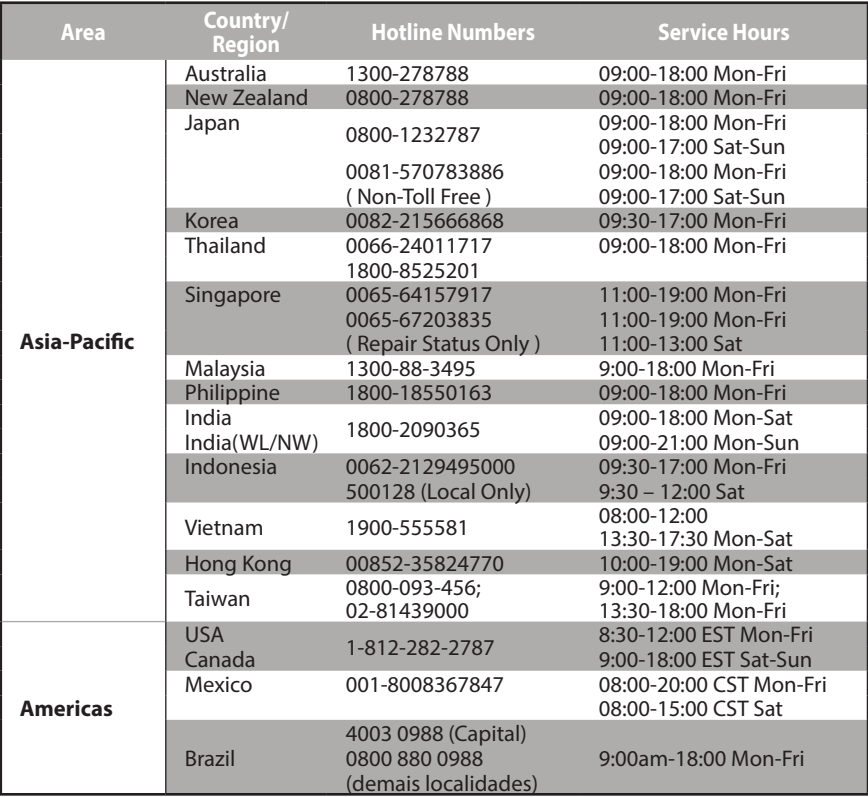

# **Networks Global Hotline Information**

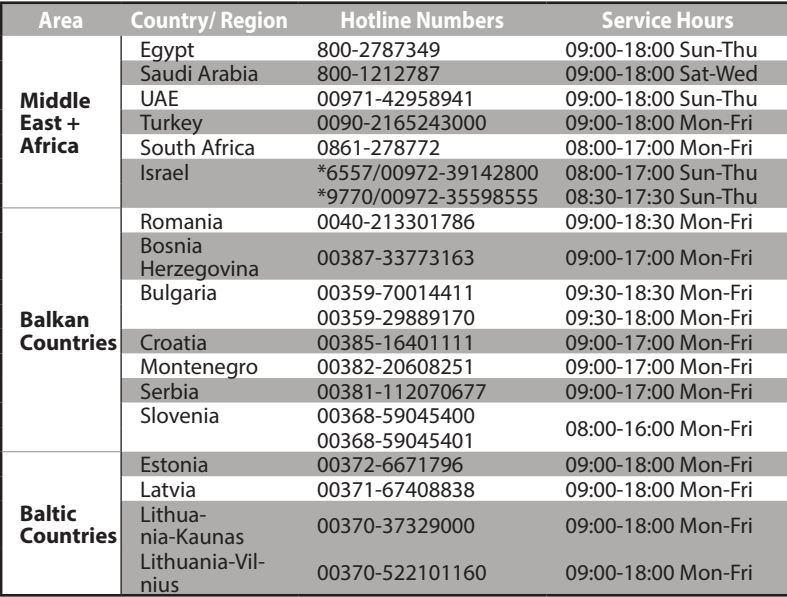

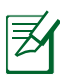

#### **NOTES:**

- • UK support e-mail: **network\_support\_uk@asus.com**
- For more information, visit the ASUS support site at: **https://www.asus.com/support/**